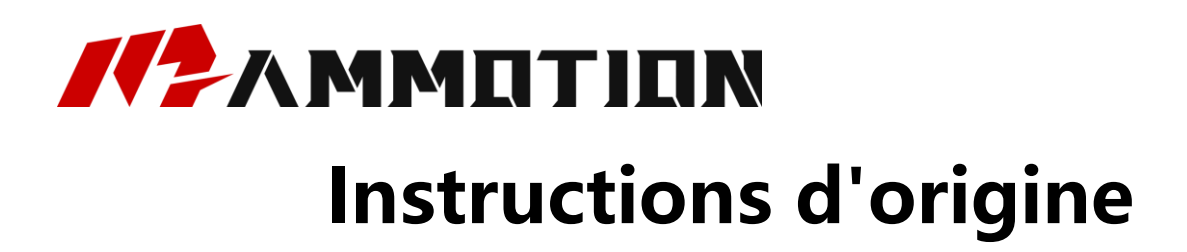

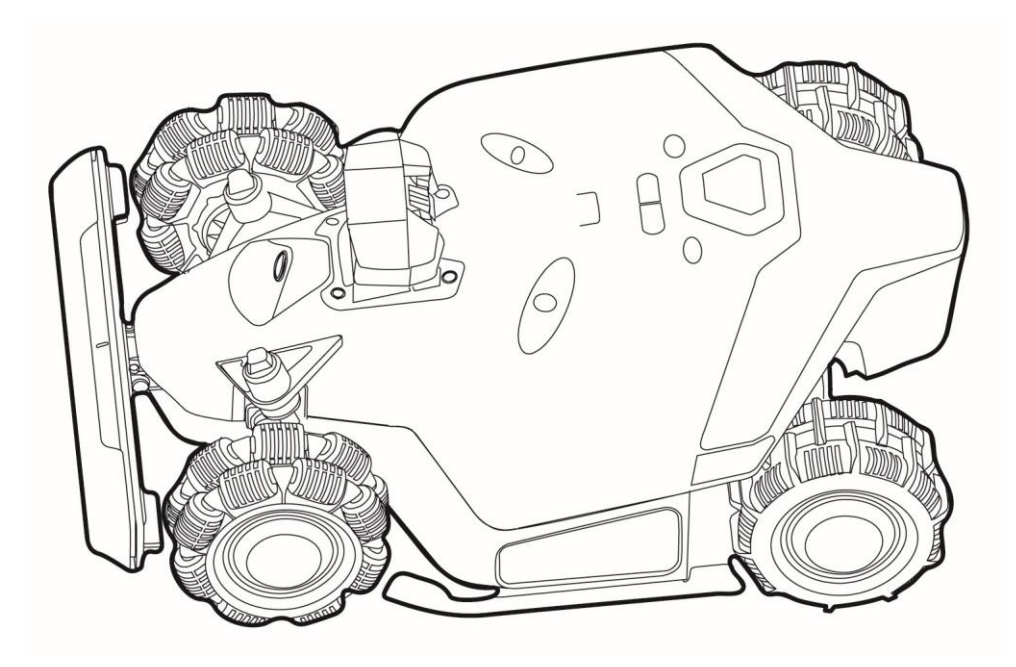

# **SÉRIE LUBA 2 AWD**

# -Manuel d'utilisation-

V1.0 2024.01

Merci d'avoir choisi Mammotion comme tondeuse à gazon pour l'entretien de votre jardin. Ce manuel d'utilisation vous aidera à apprendre et à utiliser la Mammotion Luba, une tondeuse à gazon à 4 roues motrices et sans périmètre, pour couper l'herbe et entretenir votre pelouse.

Ce manuel est protégé par les droits d'auteur de la société Mammotion Tech. Sans autorisation écrite de la société, aucun unité ou personne n' a le droit de le copier, modifier, reproduire, transcrire ou transmettre, de quelque manière que ce soit. ou pour quelque raison que ce soit. Ce manuel est à tout moment susceptible d'être modifié, sans préavis.

#### Journal des révisions

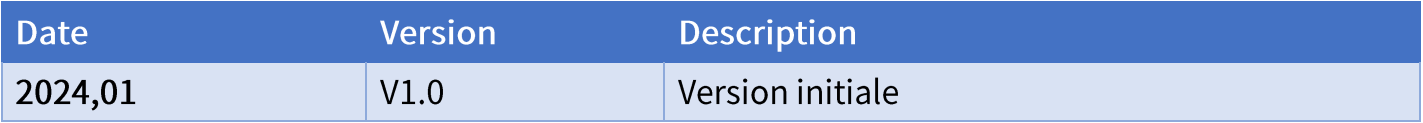

# **CONTENU**

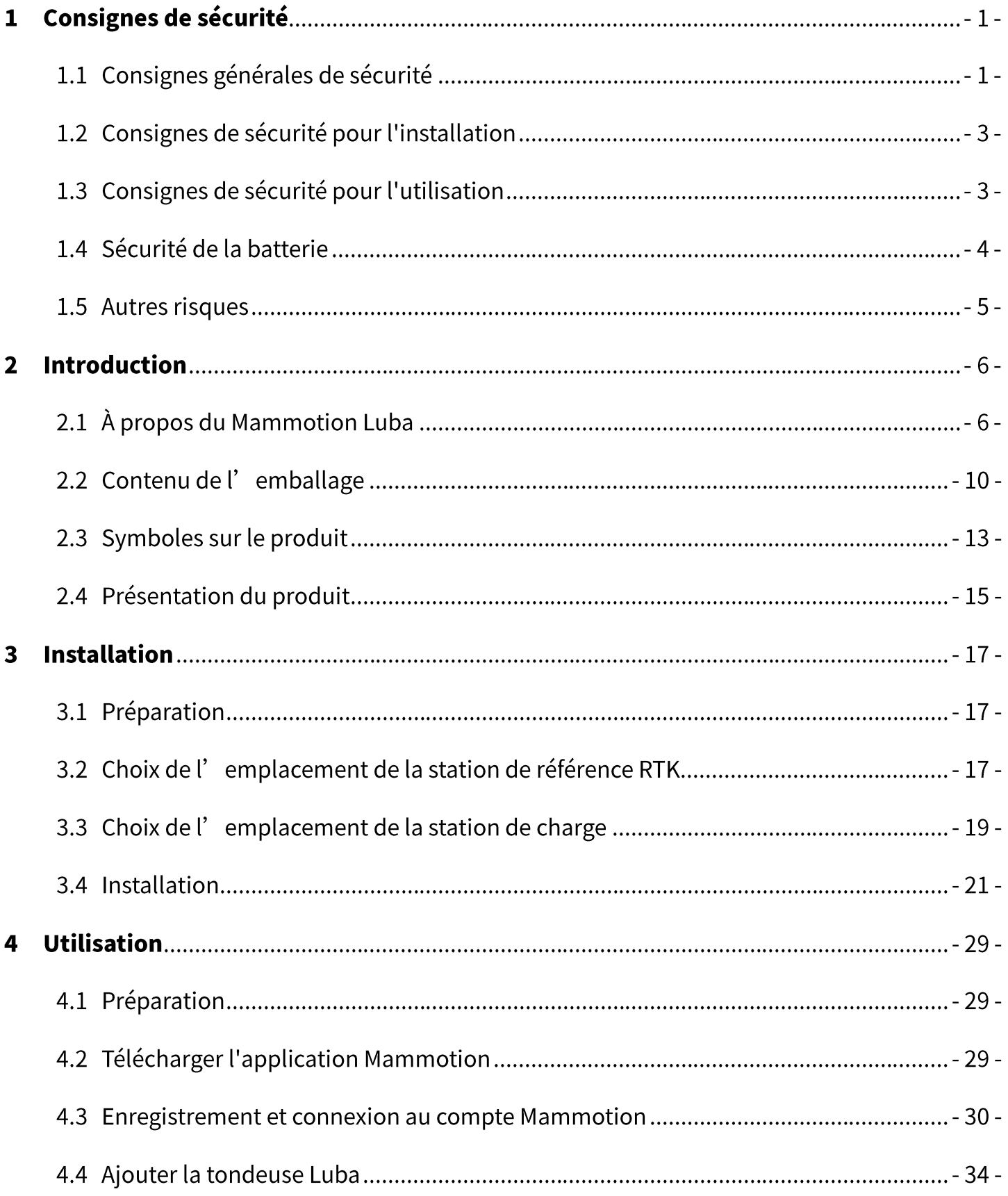

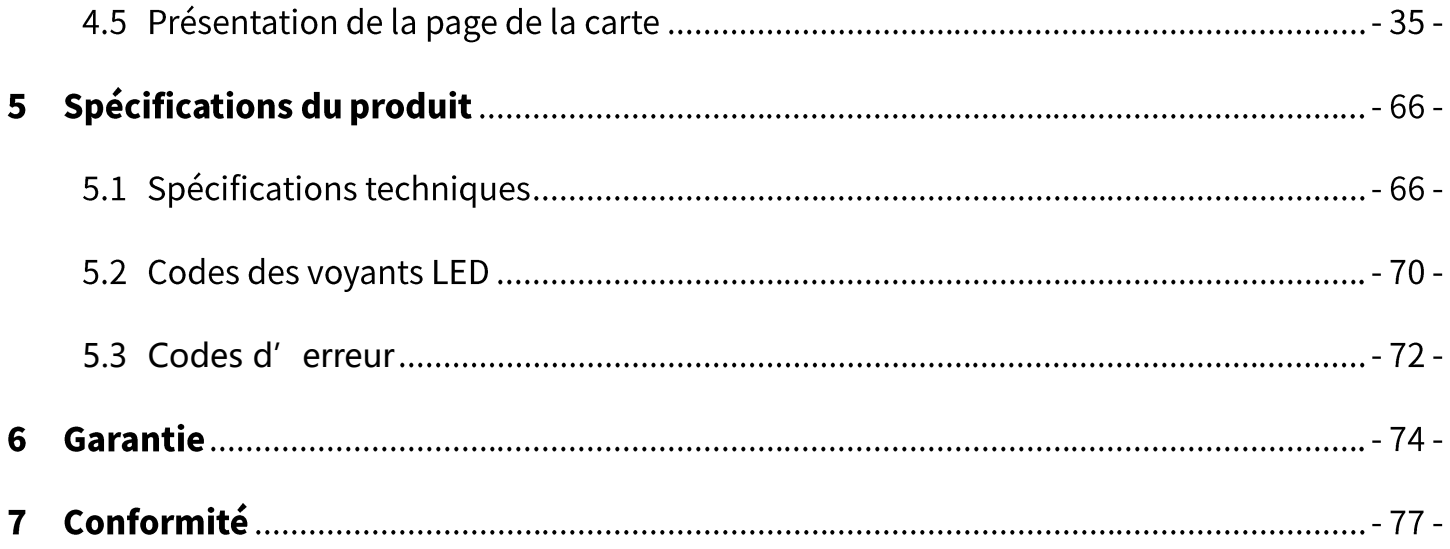

# 1 Consignes de sécurité

# 1.1 Consignes générales de sécurité

- Assurez-vous de lire attentivement et de bien comprendre le manuel d'utilisation avant d'utiliser le produit.
- N'utilisez que des équipements recommandés par Mammotion Tech avec ce produit. Toute autre utilisation est incorrecte.
- Ne permettez jamais aux enfants, aux personnes ayant des capacités physiques,  $\bullet$ sensorielles ou mentales réduites ou qui ne disposent pas de l'expérience et des connaissances nécessaires ou à des personnes non familiarisées avec les présentes instructions d'utiliser la machine. Des restrictions locales peuvent être applicables quant à l'âge de l'opérateur.
- Ne laissez pas les enfants se trouver à proximité ou jouer avec la machine lorsqu'elle est en fonctionnement.
- N'utilisez pas le produit dans des zones où les gens ne sont pas conscientes de sa présence.
- Lorsque vous utilisez manuellement le produit avec l'application Mammotion, ne courrez  $\bullet$ pas. Marchez toujours, faites attention à vos pas sur les pentes et maintenez votre équilibre en tout temps.
- Évitez de toucher les pièces dangereuses en mouvement, telles que le disque de la lame, jusqu'à ce qu'elles soient complètement arrêtées.
- Évitez d'utiliser le produit lorsque des personnes sont présentes, en particulier des enfants ou des animaux, dans la zone de travail.
- Si vous utilisez le produit dans des espaces publics, placez des panneaux d'avertissement autour de la zone de travail avec le texte suivant: «Attention! Tondeuse à gazon automatique ! Veuillez rester à l'écart de la machine ! Surveillez vos enfants ! »
- Portez des chaussures solides et des pantalons longs lorsque vous utilisez le produit.
- Pour éviter d'endommager le produit et éviter les accidents impliquant des véhicules et des  $\bullet$ personnes, ne placez pas de zones de travail ou de voies de transport sur des voies publiques.
- Évitez de toucher les pièces dangereuses en mouvement, comme le disque de la lame, avant qu'elles ne soient complètement arrêtées.
- Consulter un médecin en cas de blessure ou d'accident.  $\bullet$
- Réglez le produit sur OFF et retirez la clé avant d'éliminer les blocages, d'effectuer une  $\bullet$ maintenance ou d'examiner le produit. Si le produit vibre anormalement, inspectez-le avant de le redémarrer. N'utilisez pas le produit si des pièces sont défectueuses.
- Ne branchez pas et ne touchez pas un câble endommagé tant qu'il n'est pas débranché de  $\bullet$ la prise de courant. Si le câble est endommagé pendant le fonctionnement, débranchez la fiche de la prise de courant. Un câble usé ou endommagé augmente le risque de choc électrique et doit être remplacé par du personnel de service.
- N'installez pas le câble d'alimentation dans des zones où le produit effectuera des coupes.  $\bullet$ Suivez les instructions fournies pour l'installation du câble.
- Utilisez uniquement la station de charge incluse dans l'emballage pour charger le produit. Une utilisation incorrecte peut entraîner un choc électrique, une surchauffe ou une fuite de liquide corrosif de la batterie. En cas de fuite d'électrolyte, rincez à l'eau/à l'agent neutralisant et consultez un médecin si le liquide corrosif est entré en contact avec vos yeux.
- Lors de la connexion du câble d'alimentation à la prise de courant, utilisez un dispositif à courant résiduel (RCD) avec un courant de déclenchement maximal de 30 mA.
- N'utilisez que des batteries d'origine recommandées par Mammotion Tech. La sécurité du produit ne peut pas être garantie avec des batteries qui ne sont pas d'origine. N'utilisez pas de batteries non rechargeables.
- Maintenez les rallonges à l'écart des pièces dangereuses en mouvement pour éviter  $\bullet$ d'endommager les rallonges, ce qui pourrait entraîner un contact avec des pièces sous tension.
- Les illustrations présentées dans ce document sont uniquement à titre indicatif. Veuillez vous référer aux produits réels.

# 1.2 Consignes de sécurité pour l'installation

- Évitez d'installer la station de charge dans des zones où les gens pourraient trébucher dessus.
- N'installez pas la station de charge dans des zones qui présentent un risque d'eau stagnante.
- N'installez pas la station de charge, y compris les accessoires, à moins de 60 cm/24 po de tout matériau combustible. Un dysfonctionnement ou une surchauffe de la station de charge et de l'alimentation électrique pourrait présenter un risque d'incendie.
- Pour les utilisateurs aux États-Unis/Canada: En cas d'installation de l'alimentation à  $\bullet$ l'extérieur, il existe un risque de choc électrique. Installez-la uniquement dans une prise GFCI (RCD) de classe A couverte avec un boîtier résistant aux intempéries, en veillant à ce que le capuchon de fixation de la fiche est inséré ou retiré.

# 1.3 Consignes de sécurité pour l'utilisation

- Gardez vos mains et vos pieds éloignés des lames rotatives. Ne placez pas vos mains ou vos pieds à proximité ou en dessous du produit lorsque celui-ci est allumé.
- Ne soulevez pas et ne déplacez pas le produit lorsque celui-ci est allumé.
- Utilisez le mode Stationnement ou réglez le produit sur OFF lorsque des personnes sont présentes, en particulier des enfants ou des animaux, dans la zone de travail.
- Assurez-vous de retirer tous les objets tels que des pierres, des branches, des outils ou des  $\bullet$ jouets qui pourraient se trouver sur la pelouse. Les lames pourraient s' endommager lorsqu'elles entrent en contact avec un tel objet.
- Ne placez pas d'objets sur le produit, sur la station de charge ou sur la station de référence  $\bullet$ RTK.
- N'utilisez pas le produit si le bouton ARRÊT ne fonctionne pas.
- Évitez les collisions entre le produit et des personnes ou des animaux. Si une personne ou  $\bullet$ un animal se trouve sur le chemin du produit, arrêtez-le immédiatement.
- Réglez toujours le produit sur OFF lorsqu'il n'est pas en fonctionnement.
- N'utilisez pas le produit simultanément avec des arroseurs escamotables. Utilisez la  $\bullet$ fonction Programmer pour vous assurer que le produit et les arroseurs escamotables ne fonctionnent pas en même temps.
- Évitez de placer un canal de raccordement là où des arroseurs escamotables sont installés.  $\bullet$
- N'utilisez pas le produit si de l'eau stagnante est présente dans la zone de travail, par  $\bullet$ exemple lors de fortes pluies ou d'accumulation d'eau.

# 1.4 Sécurité de la batterie

Les batteries lithium-ion peuvent exploser ou provoquer un incendie si elles sont démontées, placées en court-circuit, exposées à l'eau, au feu ou à des températures élevées. Manipulez-les avec soin, ne démontez pas et n'ouvrez pas la batterie et évitez toute forme d'abus électrique/mécanique. Conservez-les à l'abri de la lumière directe du soleil.

Utilisez uniquement le chargeur de batterie et l'alimentation électrique fournis par le fabricant. L'utilisation d'un chargeur et d'une alimentation inappropriés peut provoquer des chocs électriques et/ou une surchauffe.

- N'ESSAYEZ PAS DE RÉPARER OU DE MODIFIER LES BATTERIES ! Les tentatives de réparation peuvent entraîner des blessures graves. Cela pourrait entrainer une explosion ou un choc électrique. Si une fuite se développe, les électrolytes libérés sont corrosifs et toxiques.
- Cet appareil contient des batteries dont le remplacement doit être effectué uniquement par  $\bullet$ des personnes qualifiées.

# 1.5 Autres risques

Pour éviter les blessures, portez des gants de protection lorsque vous procédez au remplacement des lames.

# 2 Introduction

# 2.1 À propos du Mammotion Luba

La série Luba 2 AWD, également connue sous le nom de Luba, est un robot tondeuse à gazon à 4 roues motrices doté d'un système de suspension qui offre une meilleure adhérence. La tondeuse Luba est équipés de systèmes de navigation GNSS RTK et de cartographie virtuelle, qui permettent aux utilisateurs de personnaliser leurs tâches de tonte en définissant différentes zones de tonte et différents horaires dans l'application Mammotion. De plus, Luba propose un service IOT et un capteur de pluie, offrant une expérience d'entretien mains libres pour une pelouse parfaite.

La tondeuse Luba 2 AWD est nouvellement équipée d'un module de vision, d'un module 4G, d'une commande vocale Alexa, d'un antivol, etc. Ces différentes fonctions sont expliquées dans les sections suivantes.

La tondeuse de la série Luba 2 AWD est proposée en deux modèles :

- Version standard (Modèle: 1000, 3000, 5000 et 10000) qui permet une hauteur de coupe  $\bullet$ de 30 à 70 mm/1,2 à 2,7 pouces.
- Version H (Modèle: 1000H, 3000H, 5000H et 10000H) qui permet une hauteur de coupe de 60 à 100 mm/2,4 à 4 pouces.

### 2.1.1 À propos du module de vision

La tondeuse Luba est équipée d'un module de vision qui permet le positionnement visuel, l'évitement d'obstacles basé sur la vision et la transmission de données vidéo.

- Le positionnement visuel permet de garantir la précision du positionnement lorsque le positionnement RTK échoue du fait d'une mauvaise réception des signaux satellites.
- L'évitement d'obstacles basé sur la vision identifie les obstacles à l'avant.

La transmission de données vidéo peut être utilisée pour la surveillance en tant que caméra de sécurité ou en tant que caméra FPV (Vue à la première personne ou First Person View en anglais).

## 2.1.2 À propos du positionnement

La tondeuse Luba est équipée d'un système de navigation RTK (cinématique en temps réel), d'un système de navigation intégré multi-capteurs et d'un système de positionnement visuel, qui fournissent des données de positionnement plus précises.

#### **Positionnement RTK**

RTK est une technologie de positionnement GNSS différentiel qui améliore considérablement la précision du positionnement avec une précision à environ 5 cm/2 po. La tondeuse Luba accède à quatre systèmes de navigation mondiaux (GPS, GLONASS, BeiDou et Galileo) et intègre des capteurs supplémentaires, offrant ainsi une précision près de 100 fois supérieure à celle des systèmes GPS conventionnels.

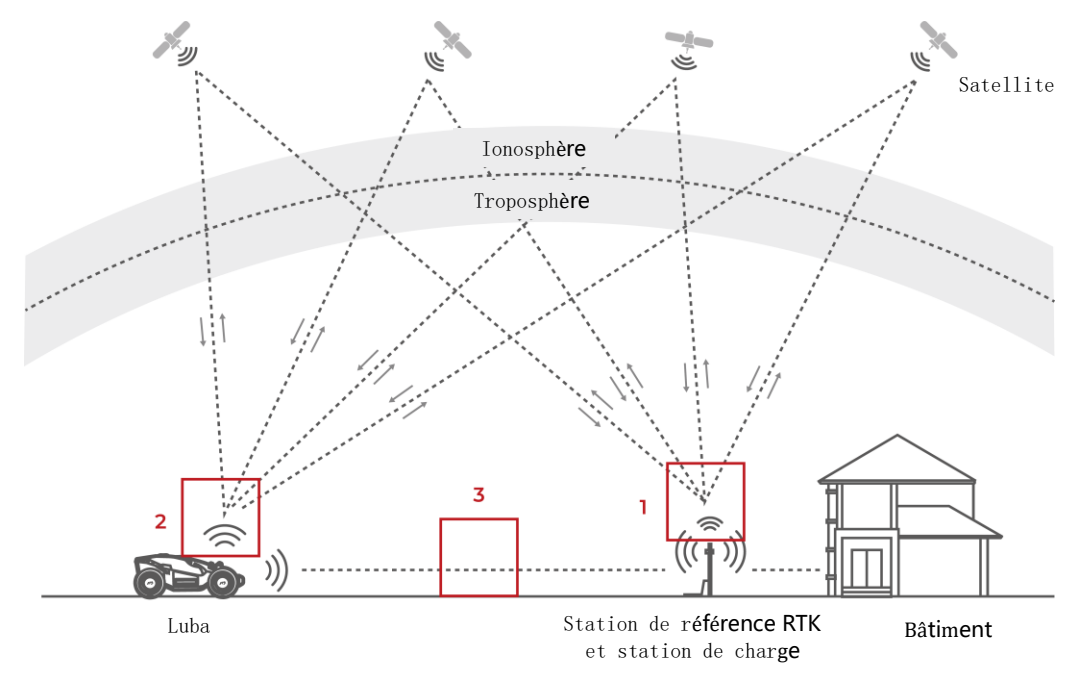

Pour effectuer son travail, la station de référence RTK reçoit des signaux satellites. Cela  $1.$ nécessite un environnement sans obstruction et une vue à ciel ouvert.

- 2. La tondeuse Luba fonctionne de la même manière. Elle nécessite une vue à ciel ouvert pour pouvoir recevoir les signaux satellites.
- 3. La transmission des données de la station de référence RTK à la tondeuse Luba est possible. Cela ne signifie pas qu'il doit toujours avoir une vue dégagée de chaque point de votre pelouse jusqu'à la station de référence RTK. Tant que le chemin de transmission n'est pas complètement bloqué, les données peuvent être transmises par radio.

#### **Positionnement visuel**

La tondeuse Luba utilise principalement le positionnement RTK pour se localiser. Cependant, dans les situations où la réception des signaux satellites est bloquée par des obstacles tels que des avant-toits ou des arbres lors de la cartographie et de la tonte, Luba pourra toujours travailler efficacement en utilisant le positionnement visuel, sous réserve d'un niveau de luminosité suffisant.

## 2.1.3 À propos de l'évitement d'obstacles

La tondeuse Luba prend en charge l'évitement d'obstacles visuel et par ultrasons. Le système basé sur la vision peut identifier les obstacles et réagir en conséquence, tandis que le système à ultrasons est utilisé pour détecter les obstacles dans des environnements peu éclairés où une identification visuelle est difficile.

## 2.1.4 À propos de la connectivité

La tondeuse Luba peut accéder à Internet via le réseau Wi-Fi et les données cellulaires 4G.

### 2.1.5 À propos de la commande vocale Alexa

La tondeuse Luba est compatible avec la commande vocale Alexa. Vous pouvez, à l'aide de simples commandes vocales, facilement démarrer ou arrêter la tonte ou la charge. Par exemple, dites « Alexa, commence à charger » pour lancer le processus de charge.

#### Pour lier votre compte Alexa

- Accédez à la page Compte dans l'application Mammotion.  $\mathbf{1}$ .
- Sélectionnez Alexa.  $2.$
- Suivez les instructions à l'écran pour terminer la configuration. Ensuite, vous pourrez  $3.$ activer la tondeuse Luba en lui parlant.

## 2.1.6 À propos de la charge automatique

La charge automatique permet à la tondeuse Luba de se remettre automatiquement en charge lorsque la capacité de la batterie est inférieure à 15 %.

# 2.1.7 À propos du système antivol

La tondeuse Luba est dotée d'un système antivol pour empêcher tout retrait non autorisé.

- L'alarme se déclenche lorsque la tondeuse Luba est soulevée.
- Les utilisateurs peuvent suivre la position de la tondeuse Luba via l'application  $\bullet$ Mammotion, tant qu'elle est en ligne.
- De plus, la structure de la tondeuse Luba permet d'attacher un AirTag pour suivre sa localisation.

# 2.2 Contenu de l'emballage

### 2.2.1 Kit d'installation de la tondeuse Luba

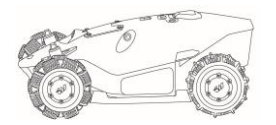

Tondeuse Luba x1

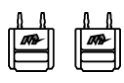

Clés x2

Pare-chocs de la tondeuse Luba x1

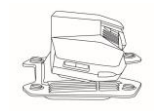

Module de vision x1

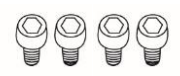

Vis x4 (2 unités en guise de pièces de rechange)

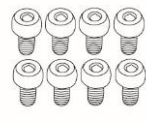

Vis x8 (4 unités en guise de pièces de rechange)

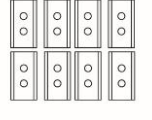

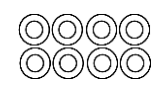

Lames de rechange x8 (en guise de pièces de rechange)

Rondelle x8 (en guise de pièces de rechange)

Vis x8 (en guise de pièces de rechange)

## 2.2.2 Kit d'installation de la station de charge

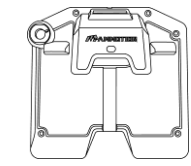

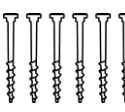

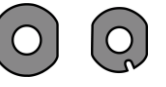

Station de charge x1

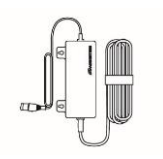

Vis x<sub>6</sub>

Joint x2

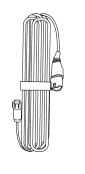

Alimentation de la station de charge x1

Rallonge du câble de la station de charge (10  $m)$  x1

#### 2.2.3 Kit d'installation RTK

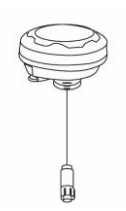

Station de référence RTK

 $x1$ 

Antenne radio x1

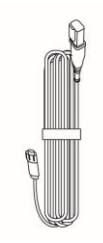

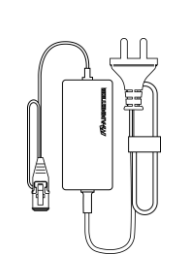

Piquet de mise à la terre

trident x1

Poteau de montage x2

Rallonge du câble de la station de référence RTK  $(10 \text{ m}) x1$ 

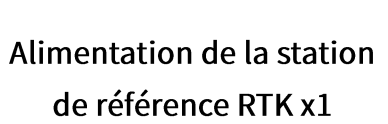

### 2.2.4 Trousse à outils

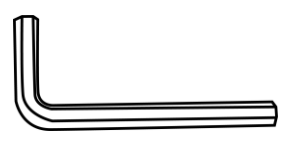

Clé Allen 8 mm x1

**Fixation x4** 

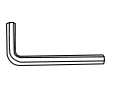

Clé Allen x1

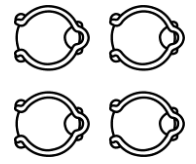

Fixe cordon x4

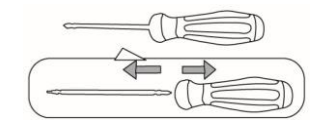

**Tournevis (embout** Phillips + embout hexagonal de 2,5 mm)  $x1$ 

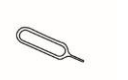

Outil d'éjection de carte SIM x1

 $-11-$ 

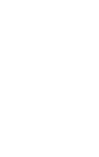

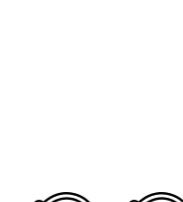

### 2.2.5 Autres accessoires (en option)

Les accessoires suivants sont vendus séparément.

#### Kit de montage mural pour station de référence RTK

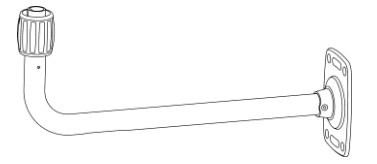

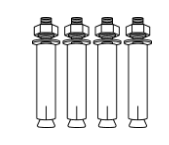

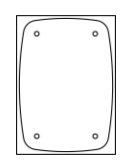

Support mural RTK x1

**Boulon d'expansion M8x50 x4** 

Gabarit de perçage x1

#### Garage pour la tondeuse Luba

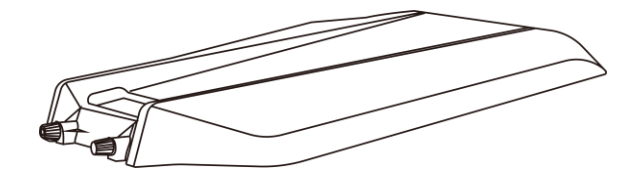

Garage pour la tondeuse Luba x1

# 2.3 Symboles sur le produit

Ces symboles peuvent figurer sur le produit. Étudiez-les attentivement.

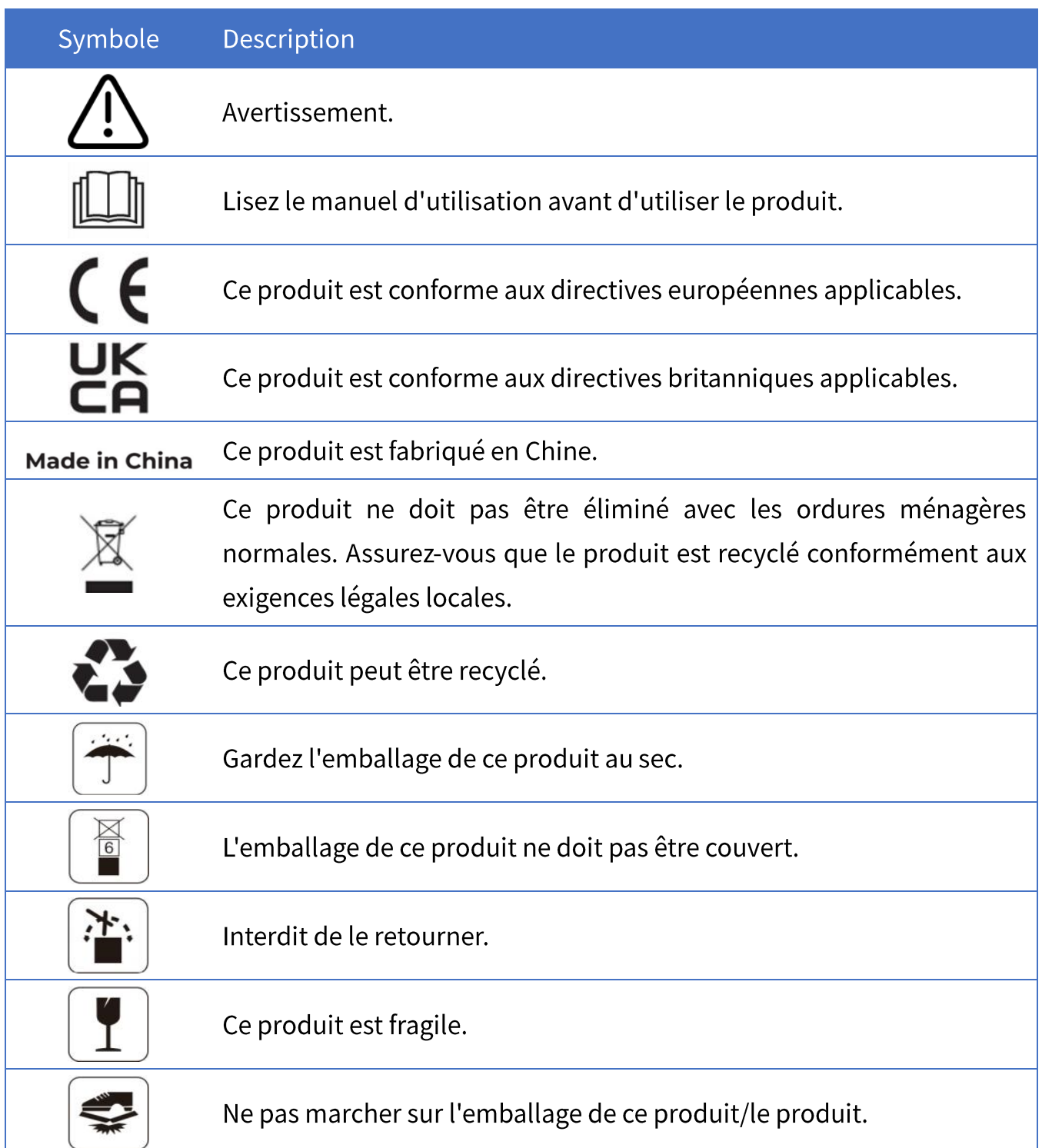

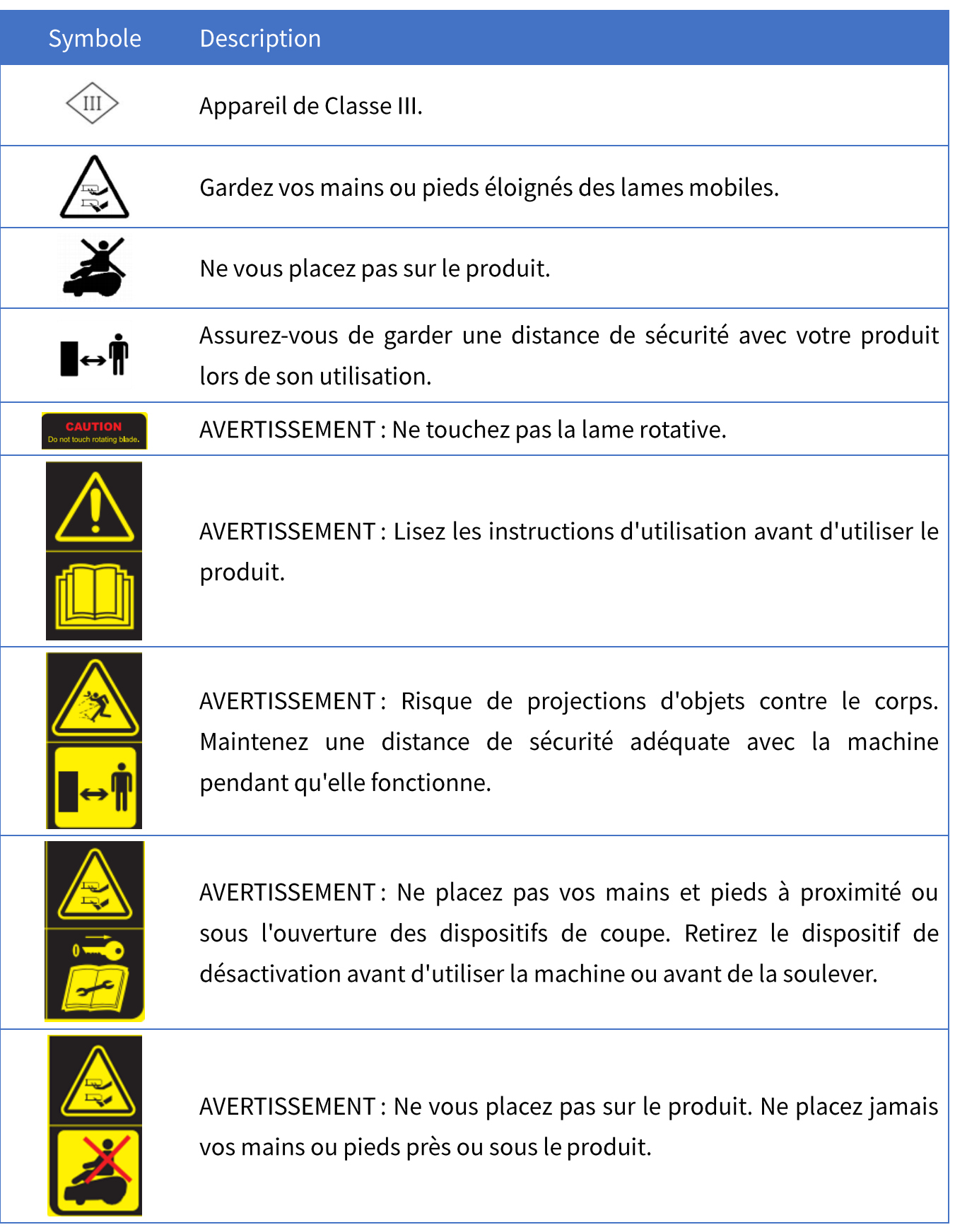

# 2.4 Présentation du produit

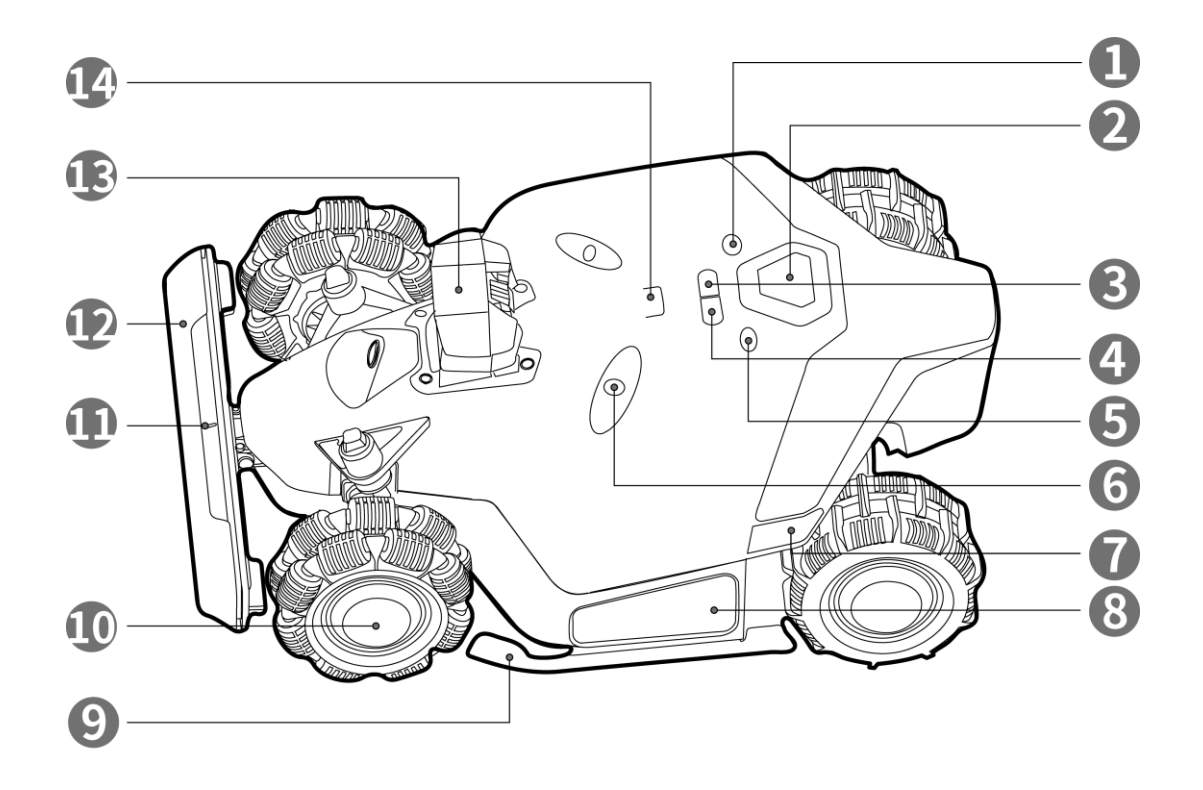

Figure 2-1 Vue de face de la tondeuse Luba

- 1. Bouton Démarrer
- 3. Bouton de retour automatique appuyez pour rappeler la tondeuse Luba<sup>1</sup>
- 5. Bouton Marche/Arrêt appuyez longuement pour allumer/éteindre la tondeuse Luba
- 7. Voyant latéral
- 9. Support de protection
- 11. Voyant avant
- 13. Module de vision
- 2. Bouton d'arrêt d'urgence
- 4. Bouton Herbe appuyez pour continuer la  $t\hat{a}$ che<sup>2</sup>
- 6. Capteur à ultrasons
- 8. Coussin
- 10. Roue omnidirectionnelle
- 12. Pare-chocs
- 14. Capteur de pluie

#### **REMARQUE**

- 1. Pour revenir à la station de charge : appuyez sur Retour automatique n, puis appuyez sur Démarrer<sup>Sman</sup>
- 2. Pour poursuivre la tâche : appuyez sur Herbe 4, puis appuyez sur Démarrer  $\mathbb{D}$ .

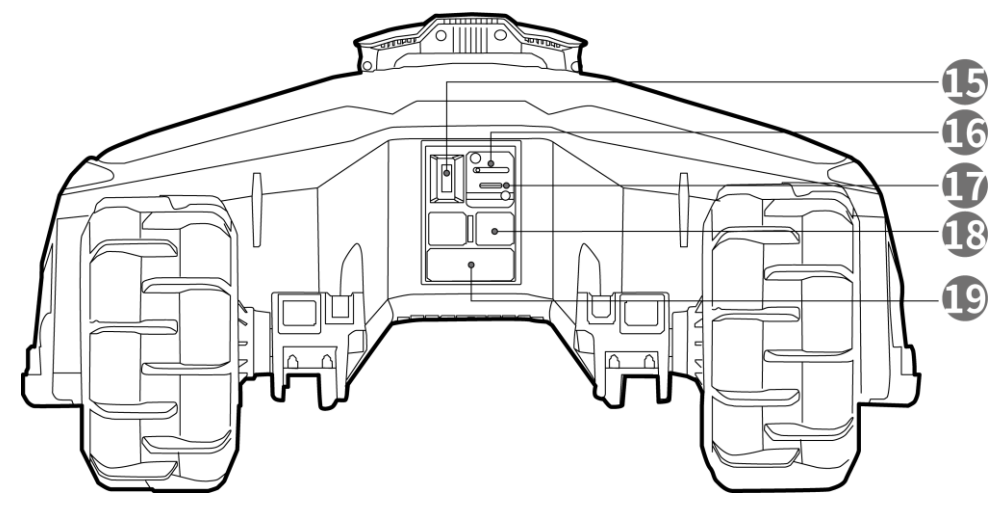

Figure 2-2 Vue arrière de la tondeuse Luba

15. Serrure

16. Plateau pour carte SIM

- 17. Port USB : pour le dépannage et le débogage
- 18. Port de charge

19. Récepteur infrarouge

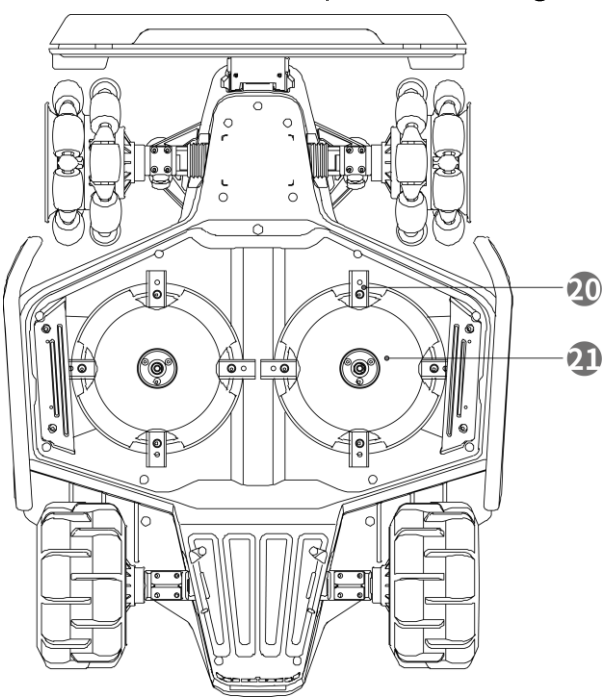

Figure 2-3 Vue de dessous de la tondeuse Luba

20. Lame de coupe

21. Disque de coupe

# **Installation**

# 3.1 Préparation

- Assurez-vous de lire et de comprendre les consignes de sécurité avant de procéder à l'installation.
- Utilisez des pièces et du matériel d'installation d'origine.
- Dessinez votre pelouse et marquez les obstacles. Il sera ainsi plus facile d'examiner où placer la borne de charge et la station de référence RTK, et de définir les limites virtuelles.

# 3.2 Choix de l'emplacement de la station de référence **RTK**

Pour optimiser les performances du système RTK, la station de référence RTK doit se trouver dans une zone dégagée apte à la réception des signaux satellites. Vous pouvez installer la station de référence RTK sur un terrain plat et dégagé ou sur un mur ou un toit dégagé. En général, si votre pelouse est en forme de L, vous pouvez placer la station de référence RTK sur un mur ou un toit ou sur le sol. Si votre pelouse est en forme de O ou de U, ou si vous avez plusieurs pelouses, nous vous recommandons de placer la station de référence RTK sur un mur ou un toit.

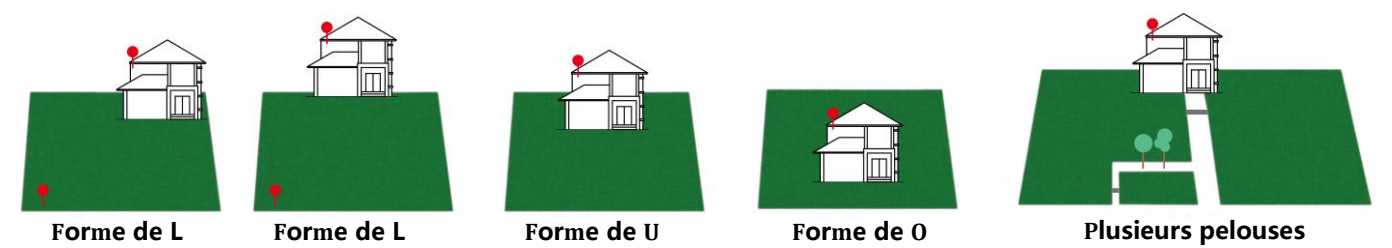

Exigences relatives à l'emplacement :

La station de référence RTK doit être orientée verticalement, comme indiqué ci-dessous :

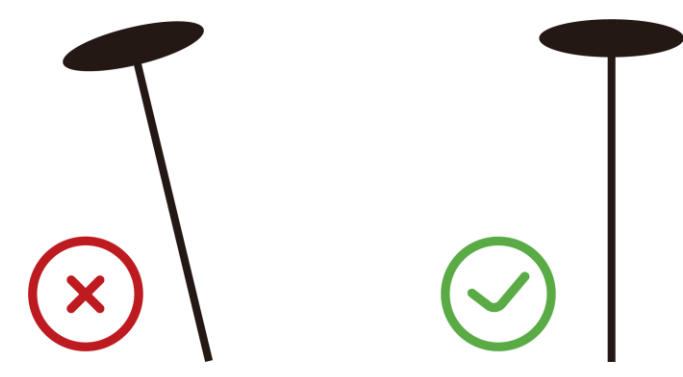

- Placez la station de référence RTK sur un sol plat et dégagé ou sur un mur ou un toit dégagé. Assurez-vous qu'il n'y a pas de toits ou d'arbres qui pourraient présenter un obstacle à la réception des signaux satellites.
- Assurez-vous de NE PAS installer la station de référence RTK à l'angle d'un bâtiment en forme de L ou sur un chemin étroit entre deux structures ou sous un arbre.

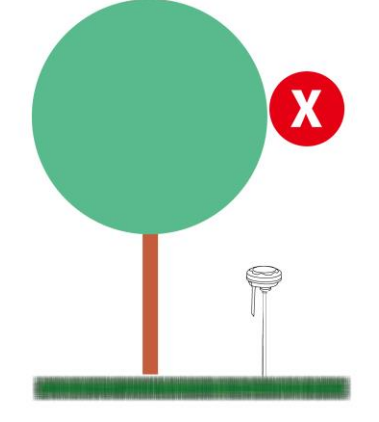

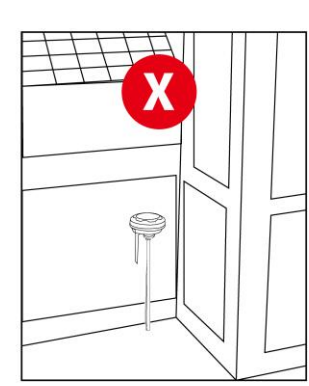

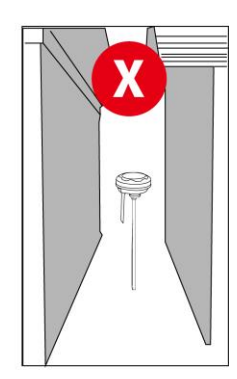

# 3.3 Choix de l'emplacement de la station de charge

- Placez la station de charge sur un sol plat.
- Assurez-vous de NE PAS installer la station de charge à l'angle d'un bâtiment en forme de L ou sur un chemin étroit entre deux structures.
- Aucun obstacle ou autre objet ne doit se trouver entre la station de charge et le point d'accueil.
- La plaque de base de la station de charge ne doit pas être pliée ou inclinée.

Voici quelques exemples pour illustrer les bons et mauvais emplacements :

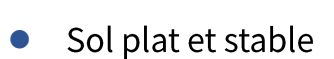

Herbe courte

Sur une pente

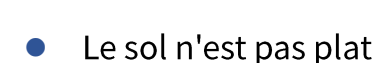

Facile à plier lorsqu'un objet lourd s'y trouve, comme la tondeuse Luba.

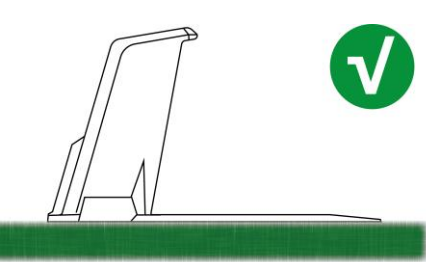

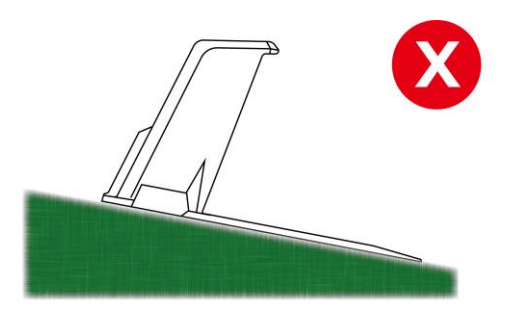

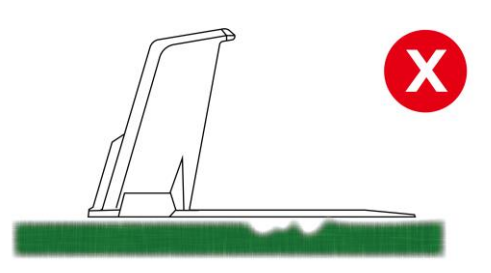

- Herbe épaisse  $\bullet$
- Facile à plier lorsqu'un objet lourd s'y  $\bullet$ trouve, comme la tondeuse Luba.

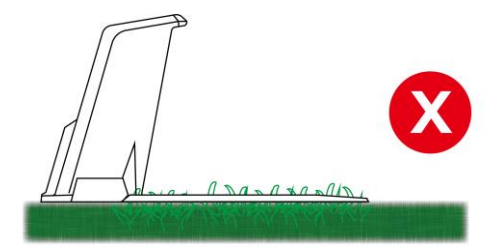

# 3.4 Installation

## 3.4.1 Station de référence RTK installée sur un mur/toit (recommandé)

- 1. Choisissez un site d'installation approprié à un endroit élevé de votre maison.
- 2. Collez le gabarit de perçage sur le mur et percez quatre trous (10 x 40 mm/0,4 x 1,6 po) aux positions appropriées.
- 3. Fixez le support mural RTK au mur à l'aide des quatre boulons (M8x50) et fixez fermement les boulons.
- 4. Fixez l'antenne radio à la station de référence RTK.
- 5. Acheminez le câble de la station de référence RTK dans le support mural comme illustré.
- 6. Fixez la station de référence RTK au support mural.
- 7. Connectez la fiche de la station de référence RTK au câble d'extension de la station de référence RTK (10 m/33 pi.).

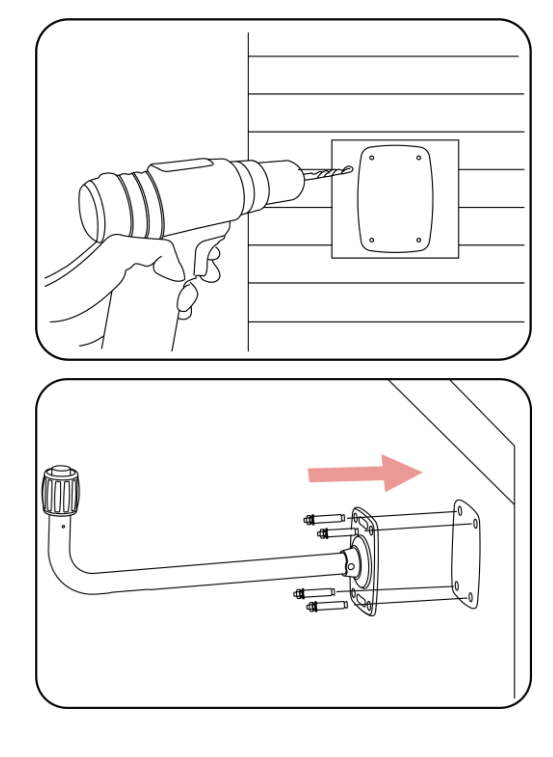

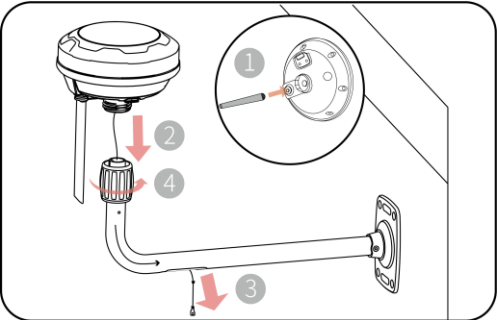

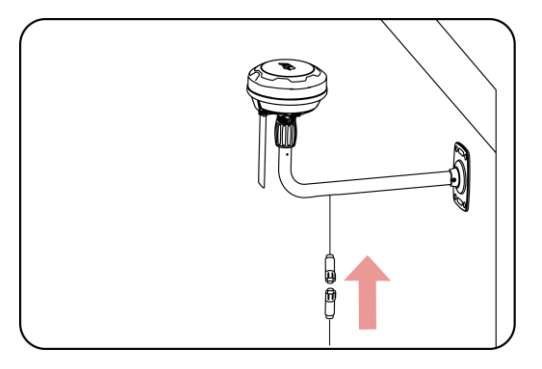

- 8. Connectez le câble de la station de  $m/33$ référence **RTK**  $(10)$  $pi.)$  $\lambda$ l'alimentation de la station de référence RTK.
- 9. Branchez l'alimentation dans une prise murale.
- 10. Sélectionnez un endroit ouvert pour installer la station de charge.
- 11. Utilisez les six vis pour bien fixer la station de charge dans la position indiquée.
- 12. Connectez les fils comme illustré.

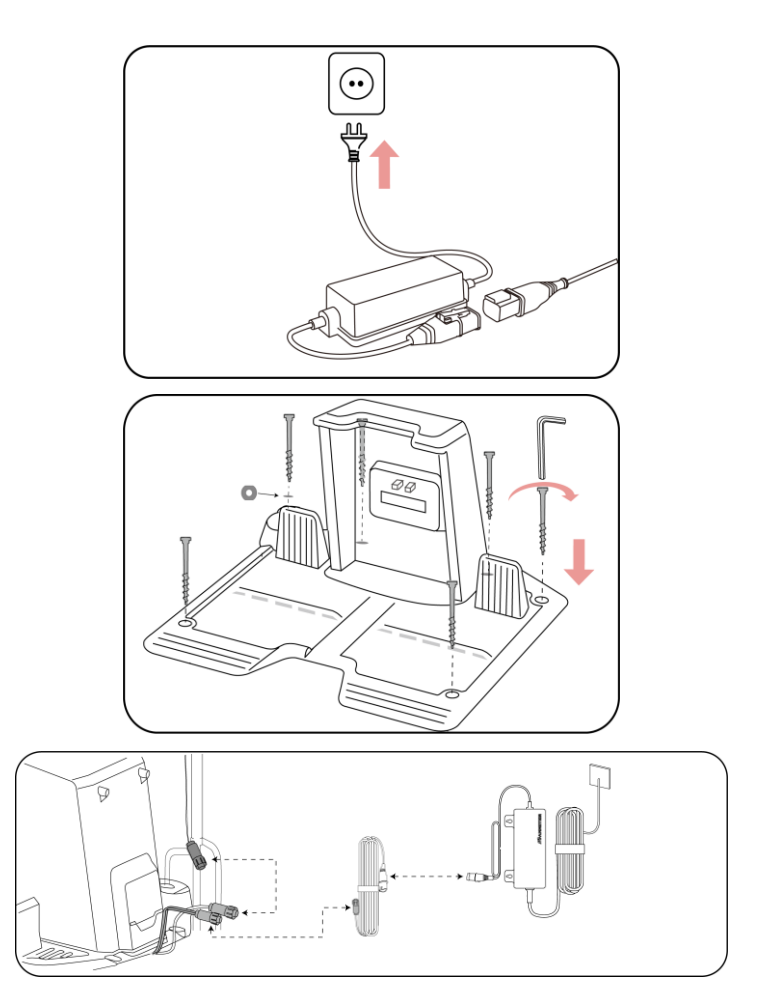

### 3.4.2 Station de référence RTK installée au sol

- 1. Fixez l'antenne radio à la station de référence RTK.
- 2. Assemblez les deux poteaux de montage et le piquet de mise à la terre trident comme indiqué.
- 3. Acheminez le câble de la station de référence RTK dans le poteau de montage comme illustré.
- 4. Montez la station de référence RTK sur le poteau de montage.
- 5. Fixez la station de charge sur la surface plane à l'aide des cinq vis de fixation. Placez un joint sur l'entrée, puis insérez et fixez le piquet de mise à la terre trident indiqué comme figure sur la et maintenez-le droit.
- 6. Connectez les fils comme illustré.

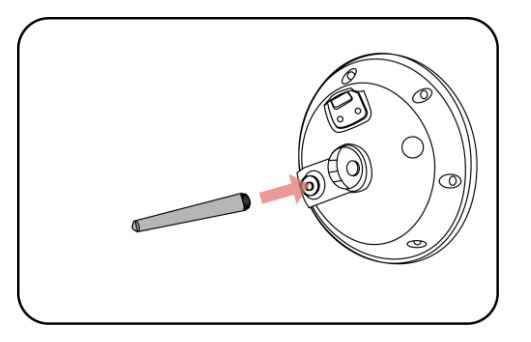

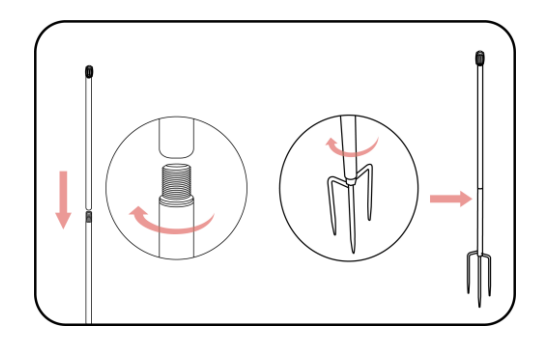

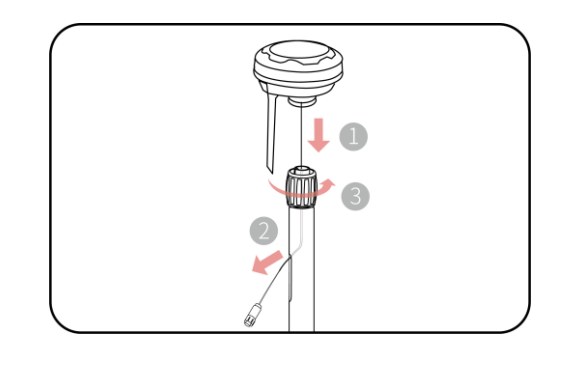

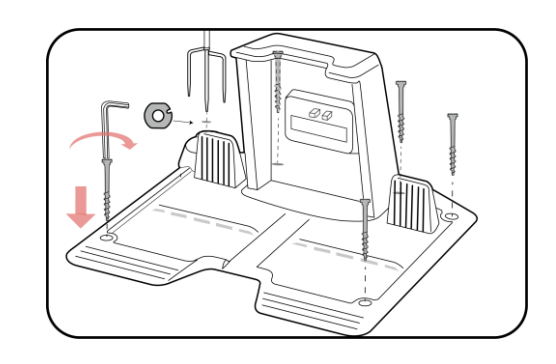

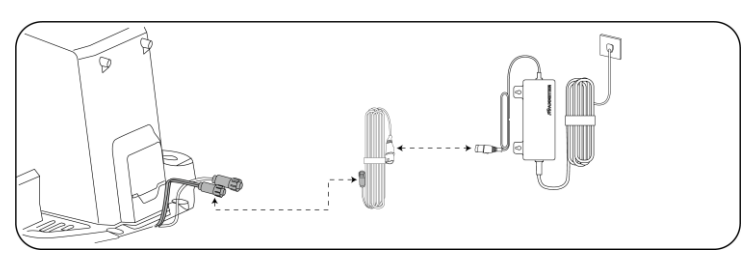

## 3.4.3 Assemblage de la tondeuse Luba

#### Installation du module de vision

1. Desserrez les quatre vis à l'aide d'un tournevis muni d'un embout hexagonal de 2,5 mm pour retirer le couvercle.

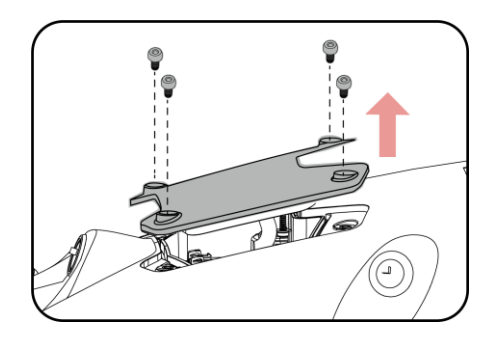

2. Connectez les fils du module de vision (noir à noir et blanc à blanc).

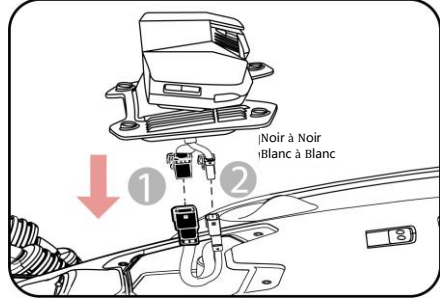

3. Fixez le module de vision sur la tondeuse Luba à l'aide des quatre vis et serrez-les à l'aide d'un tournevis hexagonal de 2,5 mm.

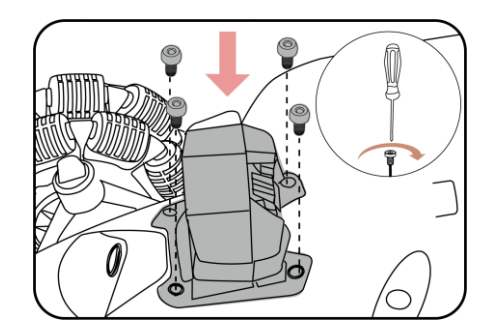

#### Installation du pare-chocs de la tondeuse Luba

- 1. Tirez doucement la fiche à l'intérieur de la tondeuse Luba et connectez-la au parechocs.
- 2. Placez le pare-chocs en position avec le voyant avant orienté vers le haut en appuyant et en maintenant les boutons enfoncés.
- 3. Installez et serrez les deux vis à l'aide d'un tournevis hexagonal de 2,5 mm.

### Installation de la clé de sécurité

Insérez une clé dans la serrure arrière.

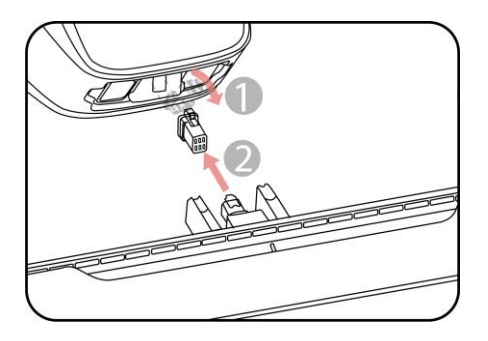

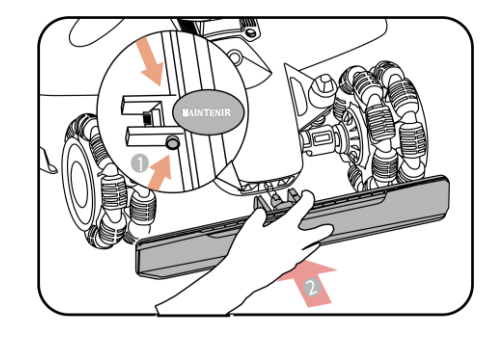

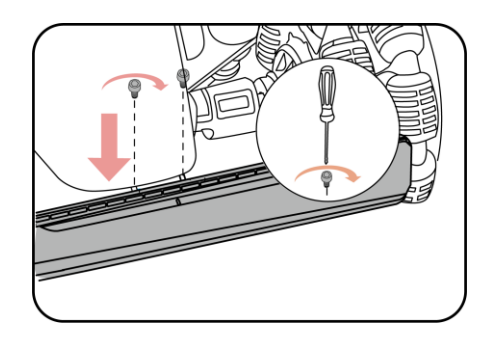

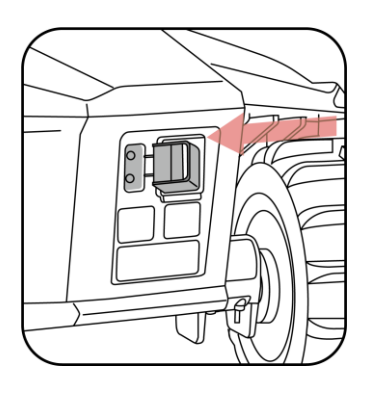

### Installation de la carte SIM 4G (en option)

- 1. Utilisez la clé Allen pour détacher le capot arrière.
- Éjectez le plateau de la carte SIM à l'aide de  $2.$ l'outil d'éjection de carte SIM; installez la carte SIM et poussez le plateau de la carte en place.

3. Réinstallez le capot arrière.

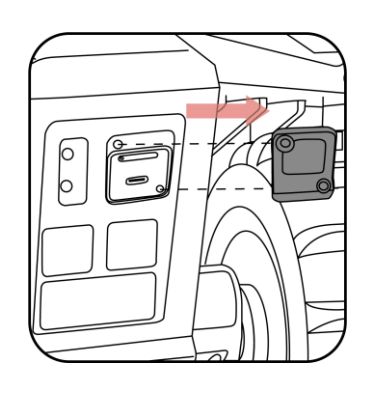

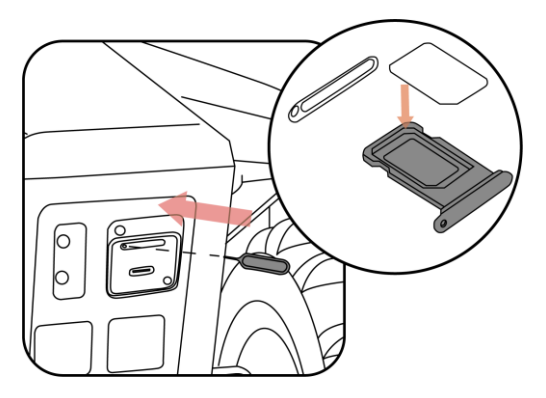

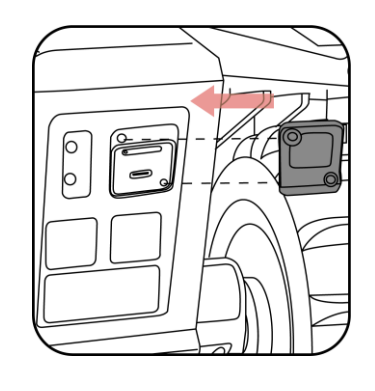

### 3.4.4 Placement de la tondeuse Luba sur la station de charge

Une fois la station de charge et la station de référence RTK correctement installées, placez la tondeuse Luba sur la station de charge en :

Plaçant ou conduisant la tondeuse Luba à environ 1,5 m/5 pi devant la station de charge; avec l'arrière de la tondeuse Luba faisant face à la station de charge. Appuyez sur le bouton Marche/Arrêt $\mathbb O$  sur la tondeuse Luba pour l'allumer. Appuyez ensuite sur le bouton Retour automatique et in sur le bouton Démarrer pour (starr) ramener la tondeuse Luba à la station de charge.

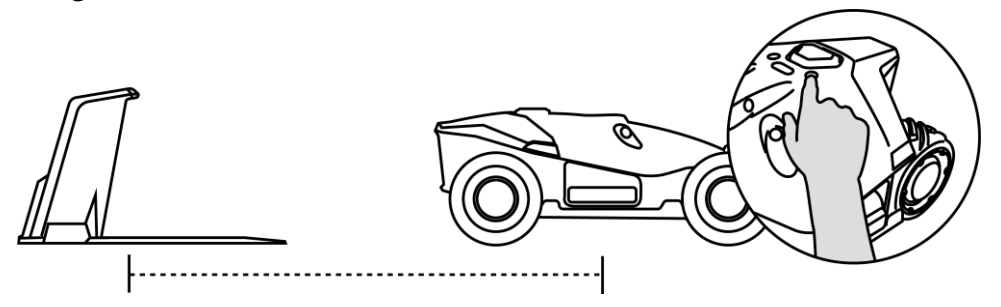

Déplacez la tondeuse Luba sur la station de charge et attendez que la tondeuse s'allume automatiquement.

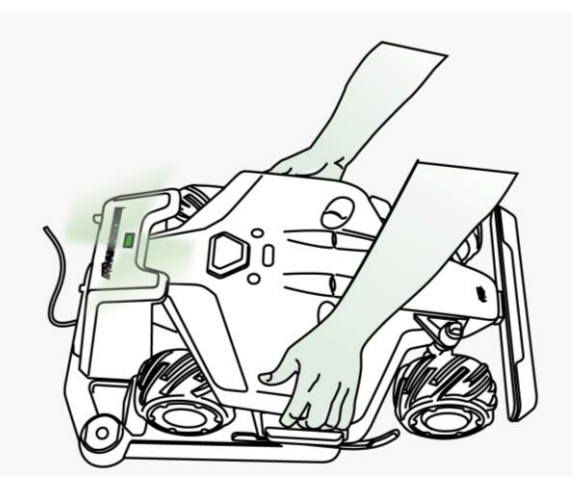

### 3.4.5 Installation du garage pour la tondeuse Luba (en option)

Fixez le garage sur le dessus de la station de charge de l'avant vers l'arrière et serrez les deux vis à l'arrière du garage pour terminer l'installation.

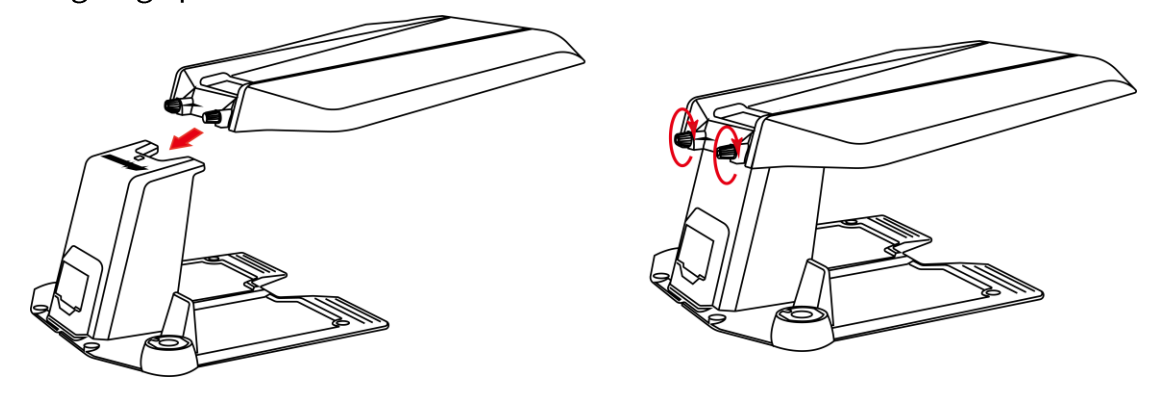

#### **REMARQUE**

- Ne placez rien sur le garage pour éviter tout dommage et toute interférence avec le signal du véhicule.
- Le garage peut être soulevé jusqu'à un angle maximum de 30°.
- S'il neige beaucoup dans votre région pendant l'hiver, il est recommandé de ranger la tondeuse Luba à l'intérieur. Si La tondeuse Luba est rangée sous le garage, assurez-vous de déneiger avant de commencer le travail. Retirez toute glace sur l'arbre avant de soulever le garage.

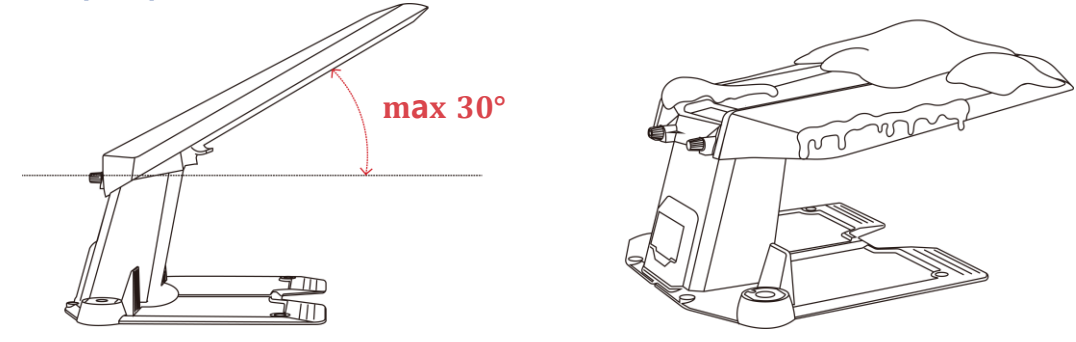

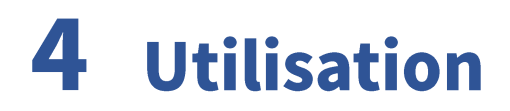

# 4.1 Préparation

- Assurez-vous de lire et de comprendre les consignes de sécurité avant d'utilisation le produit.
- La station de charge et la station de référence RTK ont été correctement installées.
- Assurez-vous que la tondeuse Luba est déjà connectée à la station de charge. Si ce n'est pas le cas, reportez-vous à la section Placement de la tondeuse Luba sur la station de charge.
- Assurez-vous de disposer d'un bon signal Wi-Fi ou de point d'accès.
- Gardez le Bluetooth de votre téléphone activé.

# 4.2 Télécharger l'application Mammotion

La tondeuse Luba est conçue pour fonctionner avec l'application Mammotion. Veuillez commencer par télécharger l'application gratuite Mammotion. Vous pouvez scanner le code QR ci-dessous pour l'obtenir dans les App Store Android ou Apple, ou rechercher Mammotion dans ces centres d'applications.

Obtenez-la sur le Play Store Google Disponible sur l'App Store d'Apple

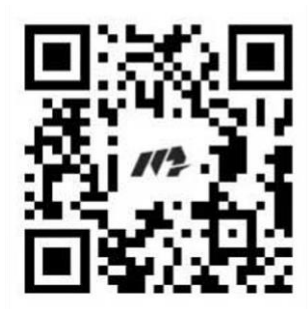

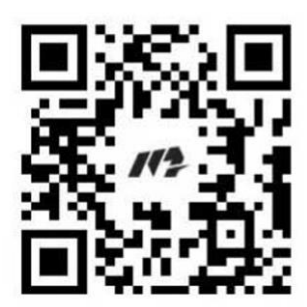

# 4.3 Enregistrement et connexion au compte Mammotion

### **4.3.1 Enregistrement**

#### **REMARQUE**

Si vous avez déjà un compte Mammotion, entrez votre compte et votre mot de passe pour vous connecter.

Une fois l'application Mammotion installée avec succès sur votre téléphone, vous êtes prêt à créer votre compte. Suivez les instructions ci-dessous pour en enregistrer un.

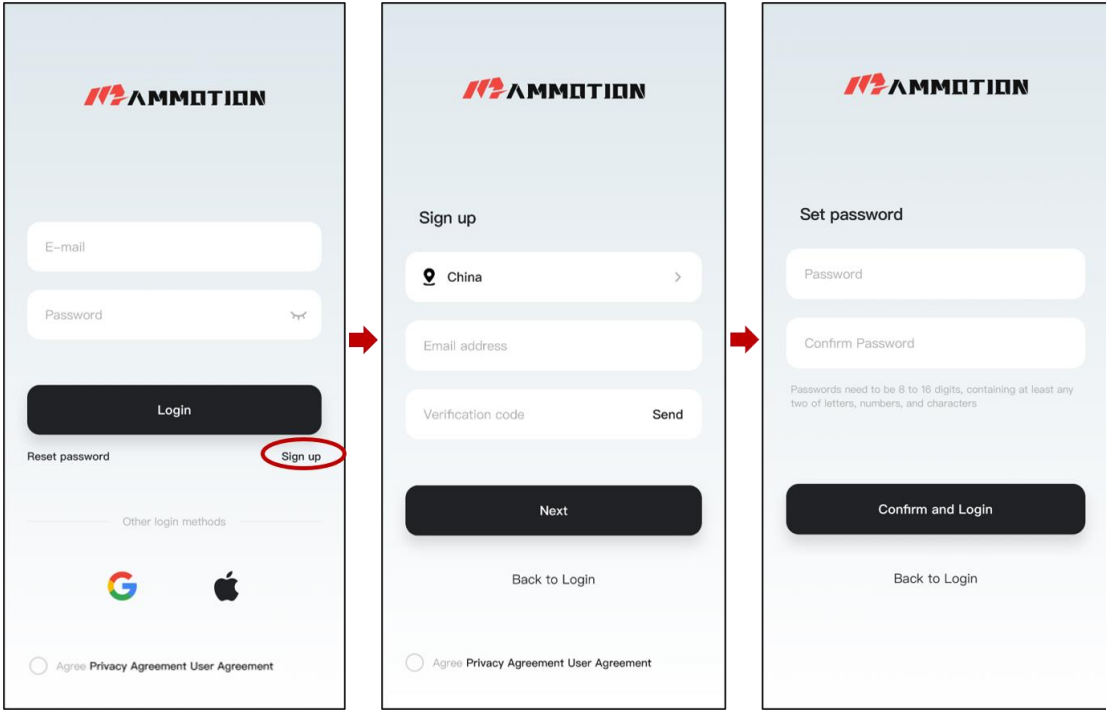

- Cliquez sur Enregistrement.  $1.$
- Sélectionnez votre pays, entrez votre adresse de courriel.  $2.$
- Cliquez sur Envoyer. Un code de vérification vous sera envoyé à votre adresse de courriel (si  $3.$ vous ne recevez pas le code, veuillez vérifier votre dossier Courrier indésirable ou la liste noire de votre messagerie).
- 4. Entrez le code (Le code de vérification est valide pendant 10 minutes. S'il expire, cliquez à nouveau sur Envoyer pour en obtenir un nouveau).
- 5. Examinez les Conditions d'utilisation de l'Accord de confidentialité et cliquez sur Suivant pour définir votre mot de passe (les mots de passe doivent comporter entre 8 et 16 caractères, avec au moins deux lettres, chiffres et/ou caractères spéciaux).
- 6. Cliquez sur **Confirmer et Connexion** pour terminer l'enregistrement.

### **4.3.2 Pour vous connecter**

#### **Connexion avec un compte Mammotion**

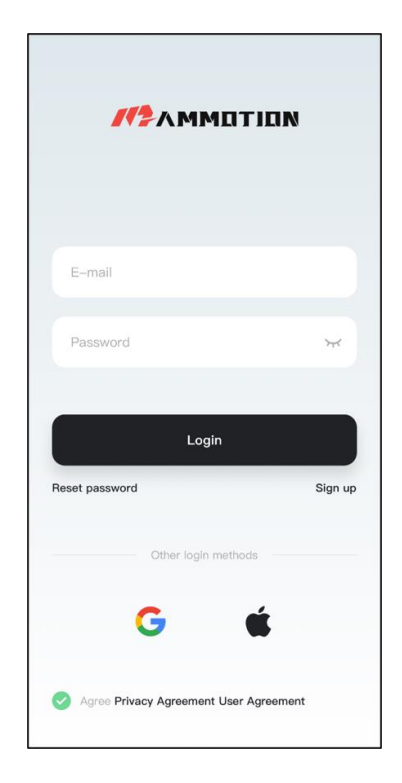

Entrez votre adresse de courriel et votre mot de passe, cochez la case Conditions d'utilisation de l'Accord de confidentialité, puis cliquez sur Connexion.

#### **REMARQUE**

Si vous oubliez votre mot de passe, cliquez sur Réinitialiser le mot de passe et suivez les instructions à l'écran pour réinitialiser votre mot de passe.

#### **Connexion avec un compte tiers**

- 1. Cliquez sur  $\mathbf G$  ou  $\bullet$  (disponible uniquement pour les utilisateurs iOS) sur la page de connexion et vous serez redirigé pour accéder à la page d'autorisation d'accès tiers.
- 2. Sélectionnez Compte associé pour lier votre compte Mammotion, le cas échéant. Ou,

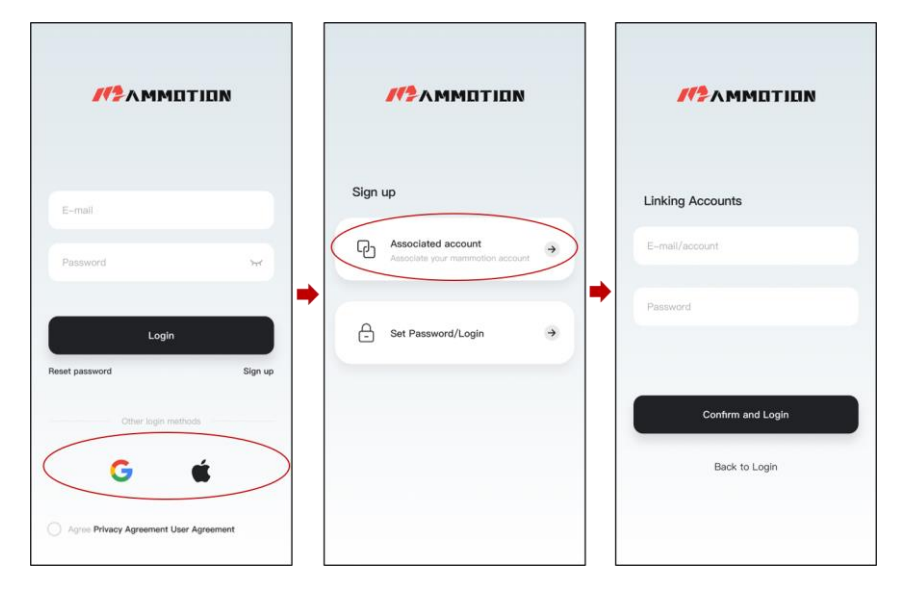

Cliquez sur Définir le mot de passe/Connexion pour définir votre mot de passe pour le 3.compte Mammotion que vous créez.
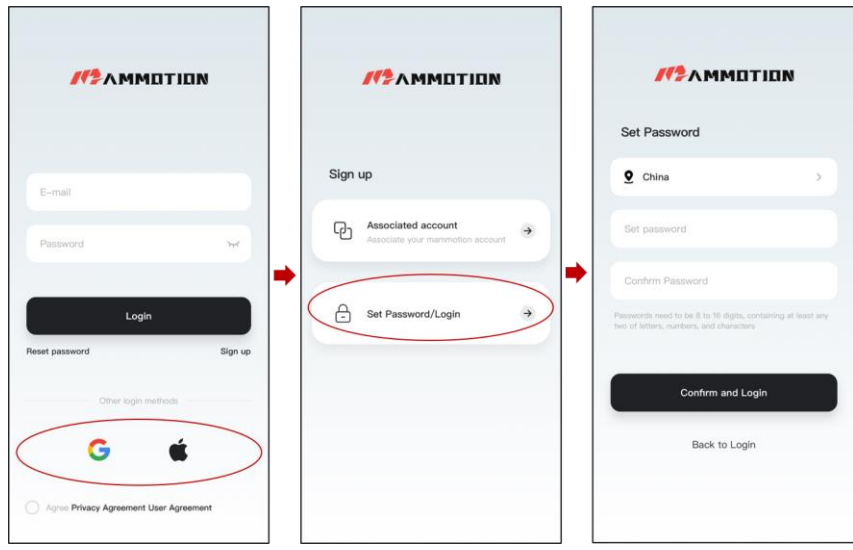

4. Cliquez sur Confirmer et Connexion pour vous connecter.

# 4.4 Ajouter la tondeuse Luba

#### **REMARQUE**

Assurez-vous que la distance entre votre téléphone et la tondeuse Luba est inférieure à 3 m/10 pieds.

- Cliquez sur + pour ajouter votre tondeuse Luba. 1.
- Sélectionnez Ajouter la tondeuse Luba 2.  $2.$
- Suivez les instructions à l'écran pour configurer la tondeuse Luba.  $3<sub>1</sub>$
- 4. Appuyez longuement (5 s) sur le bouton Marche/Arrêt pour allumer la tondeuse Luba.
- 5. Suivez les instructions à l'écran pour connecter la tondeuse Luba via Bluetooth et configurer le réseau avec succès.

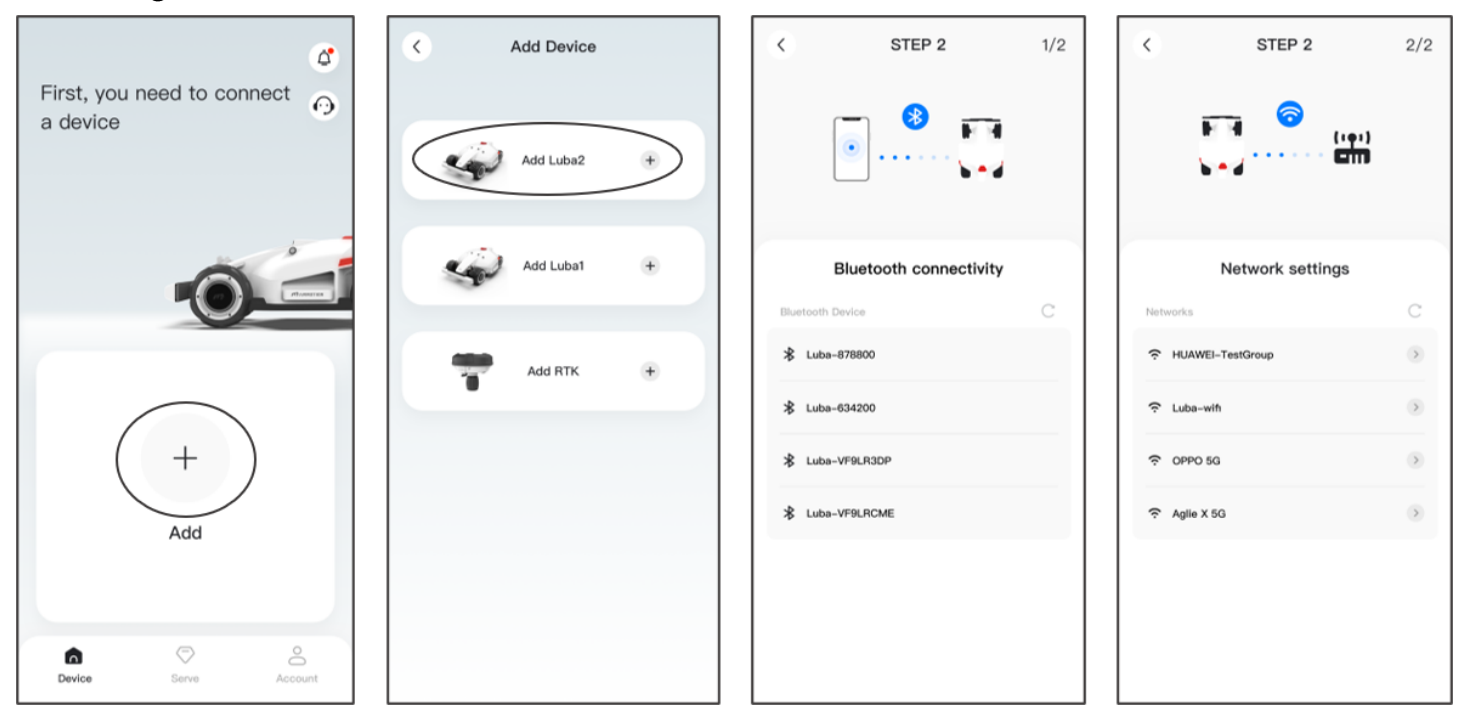

#### **REMARQUE**

La station de référence RTK peut également être ajoutée pour vérifier ses données telles que le nombre de satellites reçus, le journal, etc. Cliquez sur Ajouter RTK pour continuer, si nécessaire.

# 4.5 Présentation de la page de la carte

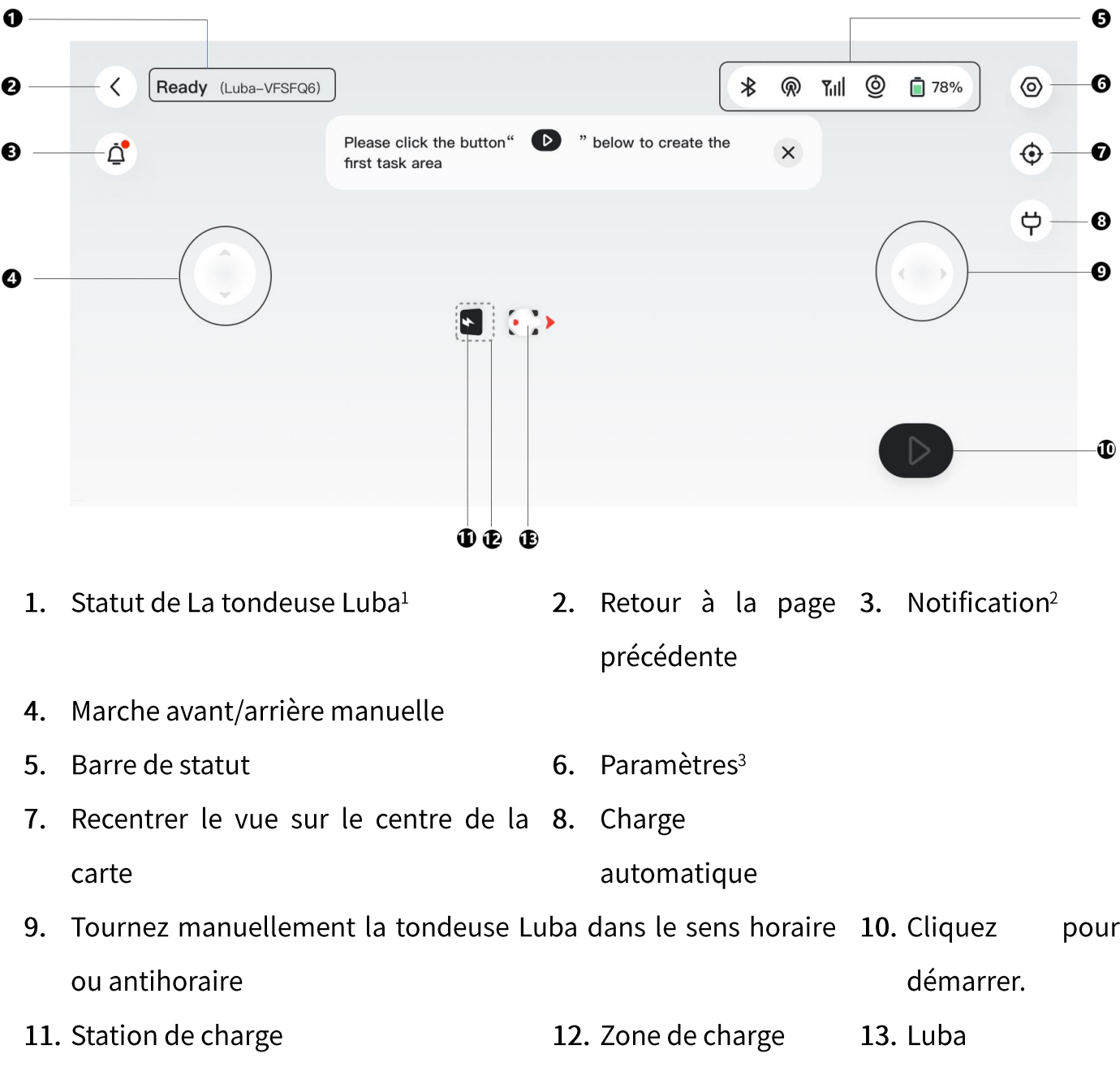

#### **REMARQUE**

- 1. Le statut de la tondeuse Luba variera en fonction des conditions réelles.
- Voir Notification pour plus d'informations.  $2.$
- 3. Voir Paramètres pour plus d'informations.

# 4.5.1 Créer une carte

#### **REMARQUE**

Dans ce contexte, les termes « carte » et « zone de travail » font référence à la pelouse.

#### Avant d'effectuer la cartographie du site

Avant d'effectuer la cartographie du site, il est important d'avoir conscience de certains points clés.

- Enlevez les débris, les tas de feuilles, les jouets, les fils, les pierres et autres obstacles de la pelouse. Assurez-vous qu'il n'y a pas d'enfants ou d'animaux sur la pelouse.
- Le statut de la tondeuse Luba indique Prêt et le statut de positionnement est bon.
- Nous vous recommandons fortement de laisser une distance de 15 cm/6 po si vous conduisez la tondeuse Luba le long du bord d'un mur/d'une clôture/d'obstacles/de fossés.
- Le contrôleur doit suivre La tondeuse Luba à moins de 3 m/10 pieds pour assurer une bonne connexion Bluetooth et pour des raisons de sécurité.
- Ne conduisez pas la tondeuse Luba sur des bordures inégales. Cependant, pour une meilleure coupe, guidez La tondeuse Luba le long de la limite de la pelouse sur une bordure plate et ouverte.

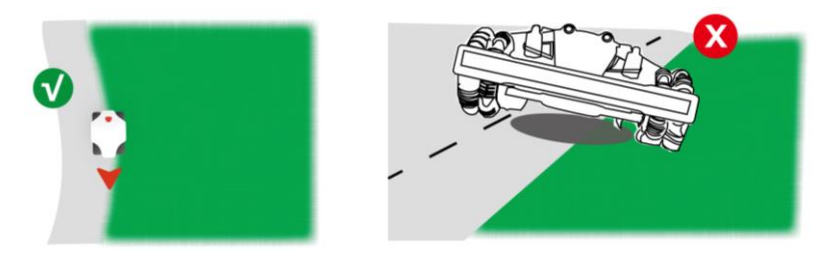

Veuillez marquer la ligne le long du bord de la pelouse.  $\bullet$ 

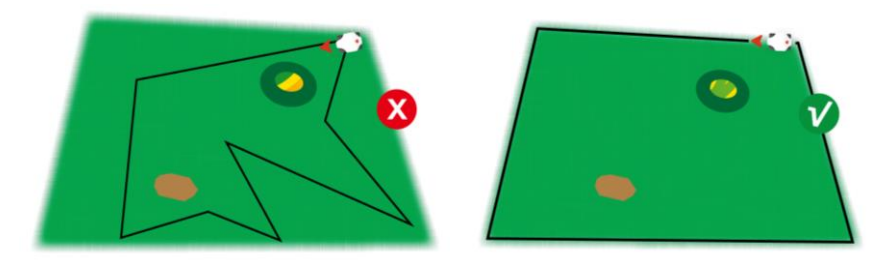

#### Pour cartographier votre pelouse

- 1. Cliquez sur le bouton Démarrer la page Carte.
- 2. Contrôlez manuellement la tondeuse Luba pour tracer les limites de votre pelouse. La ligne continue marque la limite que vous avez définie, tandis que la ligne en pointillés vous aidera à revenir au point de départ. La carte de la pelouse ne sera pas créée tant que vous n'aurez pas conduit la tondeuse Luba jusqu'au point de départ.
- 3. Cliquez sur  $\bigotimes$  pour ajuster la limite qui a été définie, si nécessaire. Guidez la tondeuse Luba le long du tracé jusqu'à l'endroit prévu.
- 4. Contrôlez la tondeuse Luba jusqu'au point de départ et cliquez sur pour enregistrer le réglage.

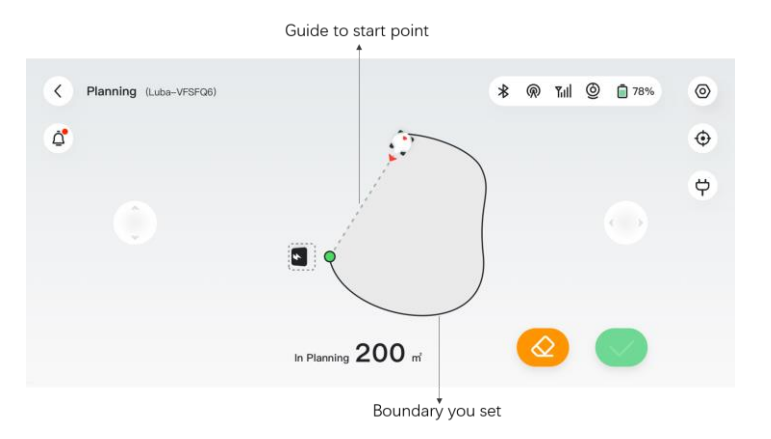

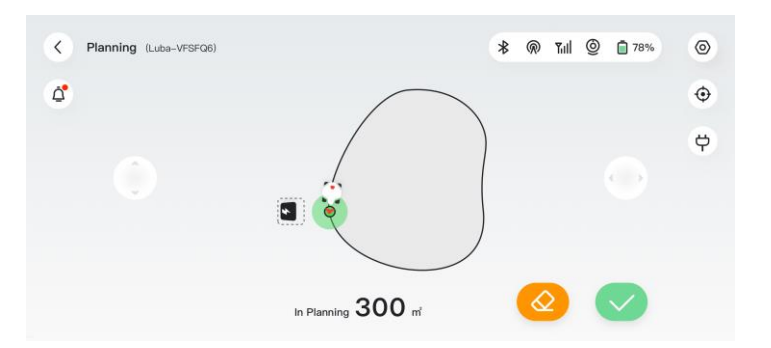

Sélectionnez Continuer la création dans  $5<sub>1</sub>$ la fenêtre contextuelle, puis cliquez sur Canal pour ajouter un chemin entre votre pelouse et la station de charge.

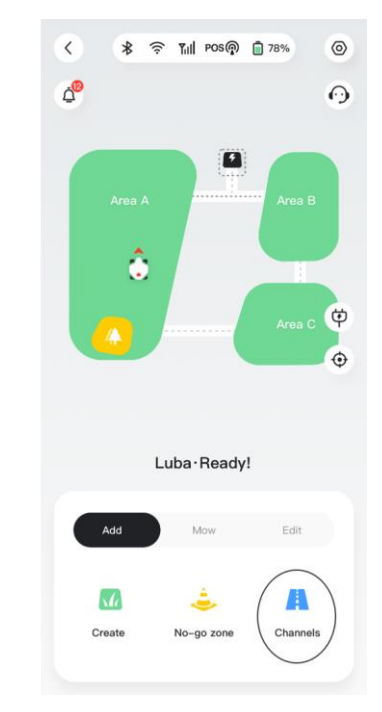

#### **REMARQUE**

Lors de la cartographie, le système estimera la surface. Assurez-vous que la surface ne dépasse pas la limite supérieure (Voir Spécifications techniques pour plus d'informations), sinon la tâche échouera.

 $\bullet$ End of boundary pla

Done

Sortez d'abord la tondeuse Luba hors de la zone de travail ou de la zone interdite si une nouvelle zone de travail est créée.

#### Pour ajouter une zone interdite

Des zones interdites doivent être créées pour les piscines, les parterres de fleurs, les arbres, les racines, les fossés et tout autre obstacle présent dans la pelouse. La tondeuse Luba évitera de tondre à l'intérieur de ces zones désignées.

 $\triangleright$  Cliquez sur Ajouter > Zone interdite.

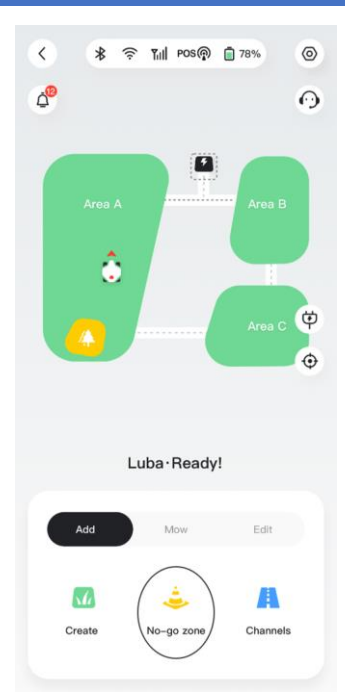

#### **REMARQUE**

- Assurez-vous que la tondeuse Luba a été transportée à la zone de travail appropriée lors de la création d'une zone interdite.
- Les zones interdites ne peuvent pas être modifiées une fois  $\bullet$ qu'elles ont été définies.

## Pour ajouter un canal

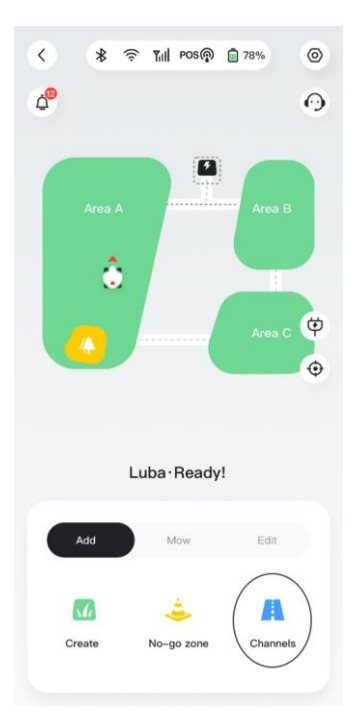

Un canal est destiné à relier différentes zones de travail ou à relier une

zone de travail à la station de charge.

Cliquez sur Ajouter > Canal.  $\blacktriangleright$ 

#### **REMARQUE**

- Un canal ne peut pas être modifié une fois qu'il a été défini.
- Assurez-vous que la tondeuse Luba a été transportée à la  $\bullet$ zone de travail appropriée lors de l'ajout d'un canal.

# Après la cartographie

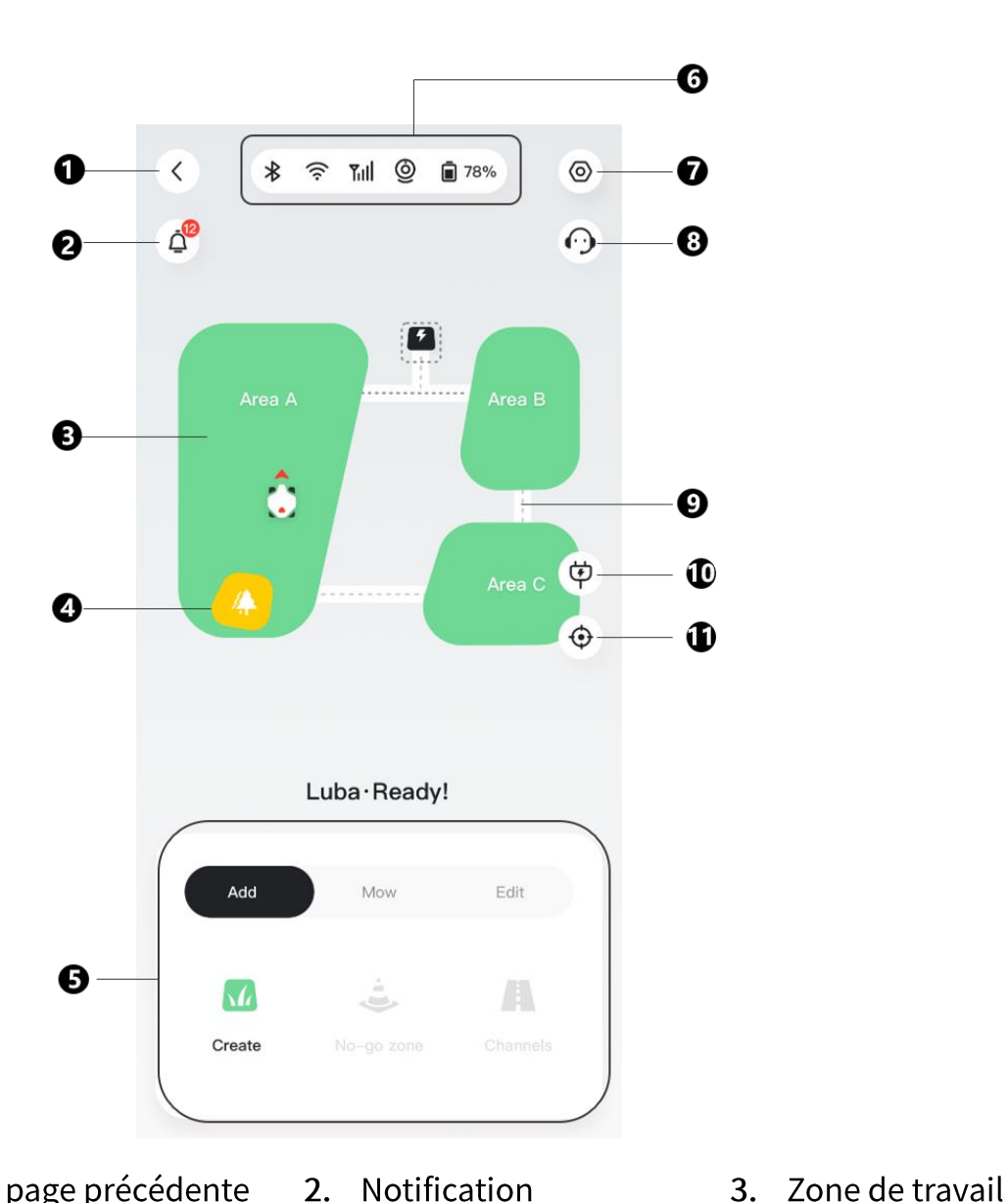

- Retour à la page précédente  $1.$
- Zone interdite  $4.$
- 7. Paramètres
- 10. Charge automatique
- Notification  $2.$
- 6. Barre de statut
- 5. Panneau de contrôle
- 8. Service à la clientèle 9. Canal
- 11. Recentrer le vue sur le centre de la carte

# Pour modifier ou supprimer la zone de travail actuelle

- Pour modifier la zone de travail actuelle, cliquez sur Édition > Modifier pour continuer.  $\blacktriangleright$
- Pour supprimer une zone de travail, cliquez sur Édition > Supprimer pour continuer.  $\blacktriangleright$

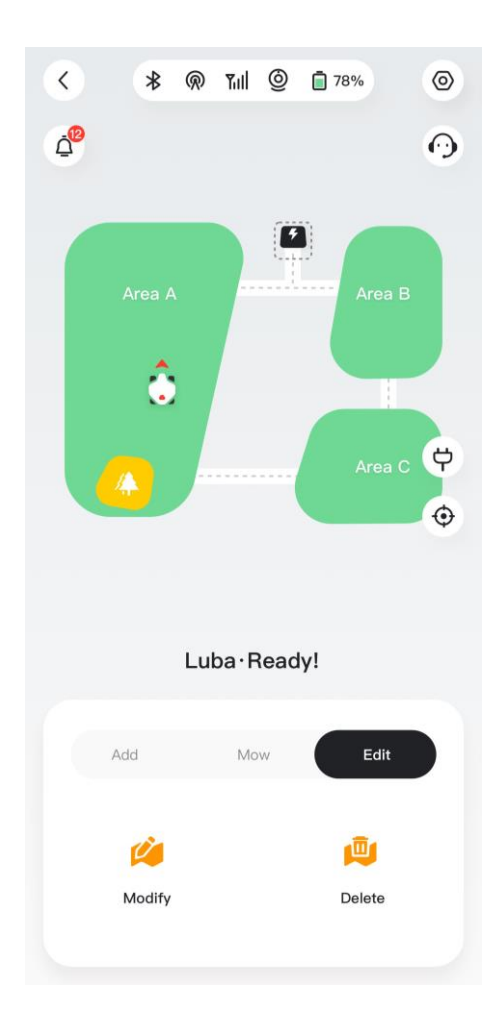

# Plusieurs zones de travail se chevauchent

Si vous avez plusieurs pelouses qui se chevauchent, la section partagée sera affectée à la zone de travail qui a été créée en premier. Aucun canal n'est nécessaire pour deux zones de travail dont des sections se chevauchent.

# La station de référence RTK ne peut pas être déplacée une fois que la cartographie de votre pelouse est terminée

Ne déplacez pas station de référence RTK après la création de la carte. Cela génèrerait une zone de coupe qui ne correspondrait pas à la zone de travail désignée. Si vous devez déplacer une station de référence RTK, veuillez supprimer la carte actuelle et la recréer.

# 4.5.2 Barre de statut

De gauche à droite :

- Bluetooth
- Wi-Fi de la tondeuse Luba
- Force du signal cellulaire  $\bullet$
- Statut de positionnement  $\bullet$
- Statut de la batterie de la tondeuse Luba  $\bullet$
- État de la vision et statut de positionnement  $\bullet$

Cliquez sur la barre de statut pour afficher les détails suivants.

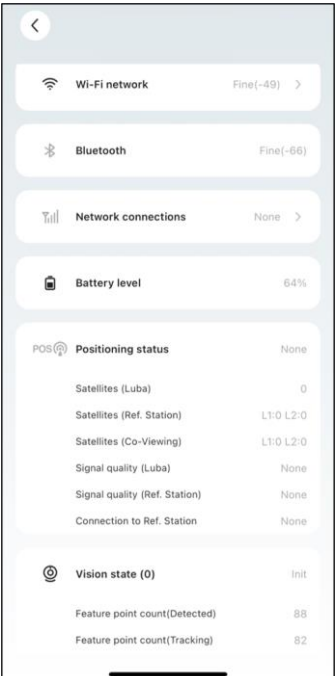

Statut de positionnement - indique la force du positionnement.

- $\div$  Point Statut de positionnement fin avec une précision inférieure à 10 cm/4 po, jusqu'à 2 cm/1 po dans une zone à ciel bien ouvert.
- $\div$  Flottant Mauvais statut de positionnement avec une précision d'environ 50-200 cm/20-79 po.
- $\Diamond$  Unique Mauvais statut de positionnement avec une précision de l'ordre du mètre.
- $\Diamond$  Aucun Pas de statut de positionnement.

\*Seul le statut Point permet la tonte automatique

- Satellites (tondeuse Luba) Fait référence au nombre total de satellites captés par la tondeuse Luba.
- Satellites (Station de réf.) Fait référence au nombre de satellites que la station de référence RTK peut recevoir. L1 et L2 indiquent respectivement les satellites fonctionnant aux fréquences L1 et L2.
- Satellites (partagés) Fait référence aux satellites recus à la fois par la tondeuse Luba et la station de référence RTK. En règle générale, avoir plus de 20 satellites L1 et L2 avec chacun une bonne qualité de signal est idéal pour un positionnement RTK stable.
- Qualité du signal (tondeuse Luba) Fait référence à la force du signal satellite de la  $\bullet$ tondeuse Luba
- Qualité du signal (Station de réf.) Fait référence à la force du signal satellite de la station de référence.

\*La précision du positionnement est affectée par la qualité du signal satellite et le nombre de satellites partagés. Les objets tels que les arbres, les feuilles, les murs et les clôtures peuvent affaiblir le signal et entraîner des erreurs de positionnement. Malgré une détection de plus de 20 satellites à la fois par la tondeuse Luba et par la station de référence RTK, la qualité du signal peut malgré tout être considérée comme faible ou mauvaise.

- Connexion à la station de référence Fait référence au statut de la connexion entre la tondeuse Luba et la station de référence RTK.
	- $\div$  Faible ou Mauvaise Indique que la tondeuse Luba est trop éloignée de la station de référence RTK ou que des murs épais ou des bâtiments obstruent le signal.

↑ Aucun - Indique qu'il n'y a pas de connexion entre la station de référence RTK et la tondeuse Luba. Sans les données de la station de référence RTK, il est impossible de réaliser un positionnement RTK. Veuillez vérifier si la station de référence RTK a été mise hors tension ou présente des défauts ou si l'antenne radio n'a pas été installée ou si le code d'appairage RTK est erroné (voir Pour réinitialiser/modifier le code d'appairage RTK pour corriger le code d'appairage).

Que faire lorsque le positionnement de la tondeuse Luba n'est pas en Point.

- Satellite (Station de réf.) : L1 < 20, L2 < 20  $\blacksquare$
- Satellite (partagés) : L1 < 20, L2 < 20  $\blacksquare$
- Statut de positionnement : Flottant  $\blacksquare$

#### Mesures:

Placez la station de référence RTK dans une zone avec une vue dégagée du ciel, sans aucun obstacle physique à moins de 5 m/16 pi. Vous pouvez également positionner la station de référence RTK sur un mur ou un toit.

- Qualité du signal (Station de réf.) : Mauvaise ou faible
- Statut de positionnement : Flottant

#### Mesures:

Placez la station de référence RTK dans une zone avec une vue dégagée du ciel, sans aucun obstacle physique à moins de 5 m/16 pi. Vous pouvez également positionner la station de référence RTK sur un mur ou un toit.

- Satellite (Station de réf.) : L1:0, L2:0  $\blacksquare$
- Satellite (partagés) : L1:0; L2:0  $\blacksquare$
- Statut de positionnement : Unique  $\blacksquare$
- Connexion à la station de réf. : Aucun ou Faible  $\blacksquare$

#### **Mesures:**

- ← Assurez-vous que l'alimentation de la station de référence RTK fonctionne normalement.
- √ Vérifiez que le voyant de la station de référence RTK reste vert fixe entre 8h00 et 18h00, heure locale.
- √ Vérifiez qu'il n'y a pas de problèmes dans la station de référence RTK, comme des fuites d'eau.
- ✓ Vérifiez que l'antenne radio a bien été installée.
- ← Appairez à nouveau la station de référence RTK et la tondeuse Luba pour voir si cela permet de corriger le problème.
- Si vous remplacez la station de référence RTK, appairez la nouvelle station à la tondeuse  $\checkmark$ Luba sur l'application Mammotion. Pour plus de détails, consultez le site https://mammotion3006.zendesk.com/hc/en-us/articles/16503733641367
- Satellite (tondeuse Luba) < 25  $\blacksquare$
- $\blacksquare$ Satellite (partagés) : L1 < 20, L2 < 20

#### Statut de positionnement : Flottant  $\blacksquare$

#### Mesures:

Vérifiez si la zone dans laquelle la tondeuse Luba se trouve, en particulier lorsque la tondeuse Luba est en charge, a de grands arbres/murs/barrières métalliques, etc.

- Qualité du signal (tondeuse Luba) : Mauvaise ou faible  $\blacksquare$
- Statut de positionnement : Flottant  $\blacksquare$

#### Mesures:

- ✓ Vérifiez si la position actuelle de la tondeuse Luba est entièrement ou partiellement couverte.
- ✓ Si la tondeuse Luba se trouve dans la station de charge, déplacez-la dans une zone moins obstruée.
- √ Si la tondeuse Luba est située sur le périmètre/le coin de la zone de travail, ajustez la limite/le coin pour vous assurer qu'il n'est pas couvert.
- Si la tondeuse Luba se trouve dans la zone de travail et a perdu son positionnement en  $\checkmark$ raison d'obstacles tels que des arbres, des tables ou des chaises en fer, marquez ces obstacles comme des zones interdites.
- Satellite (tondeuse Luba) : 0
- Satellite (partagés) : L1:0, L2:0  $\blacksquare$
- Statut de positionnement : Aucune

#### Mesures:

Vérifiez și la tondeuse Luba est à l'intérieur ou și son arrière est recouvert de métal. Si la tondeuse Luba est défectueuse, veuillez contacter notre Service après-vente sur https://mammotion3006.zendesk.com/hc/en-

us/requests/new?ticket form id=13773144519703

- Satellite (Station de réf.) : L1:0, L2:0  $\blacksquare$
- Satellite (partagés) : L1:0; L2:0
- Statut de positionnement : Flottant  $\blacksquare$
- Qualité du signal (Station de réf.) : Aucune  $\blacksquare$
- Connexion à la station de réf. : Aucune

#### Mesures:

Vérifiez și la station de référence RTK a été mise hors tension

- Si la tondeuse Luba est trop éloignée de la station de référence RTK, réduisez la distance  $\checkmark$ entre la station de référence RTK et la tondeuse Luba et réessayez.
- ✓ Vérifiez si l'antenne, la station de référence RTK ou le récepteur de la tondeuse Luba présente des dysfonctionnements. Si c'est le cas, veuillez contacter notre Service aprèsvente sur https://mammotion3006.zendesk.com/hc/enus/requests/new?ticket\_form\_id=13773144519703

# **4.5.3 Plan**

Avec la fonction Plan, vous pouvez définir une tâche régulière et la tondeuse Luba effectuera automatiquement son travail en fonction de vos paramètres.

## Pour définir un plan de travail

#### **REMARQUE**

- La fonction Plan est désactivée lorsque la tondeuse Luba est en tonte automatique.
- Un plan peut être effectué après la création d'une carte de travail.
- Cliquez sur Plan sur la page de la carte.  $1.$
- Cliquez sur + en bas des paramètres de démarrage.  $2.$
- Suivez les informations à l'écran pour régler l'heure, la fréquence, la zone de travail, le 3. mode de coupe et la hauteur de coupe. Cliquez sur Démarrer pour terminer la configuration. Ou cliquez sur Aperçu pour prévisualiser les résultats, le cas échéant.

#### **REMARQUE**

Pour la première utilisation de la tondeuse Luba, nous vous conseillons fortement de sélectionner une hauteur de coupe au-dessus de 50 mm/2 po.

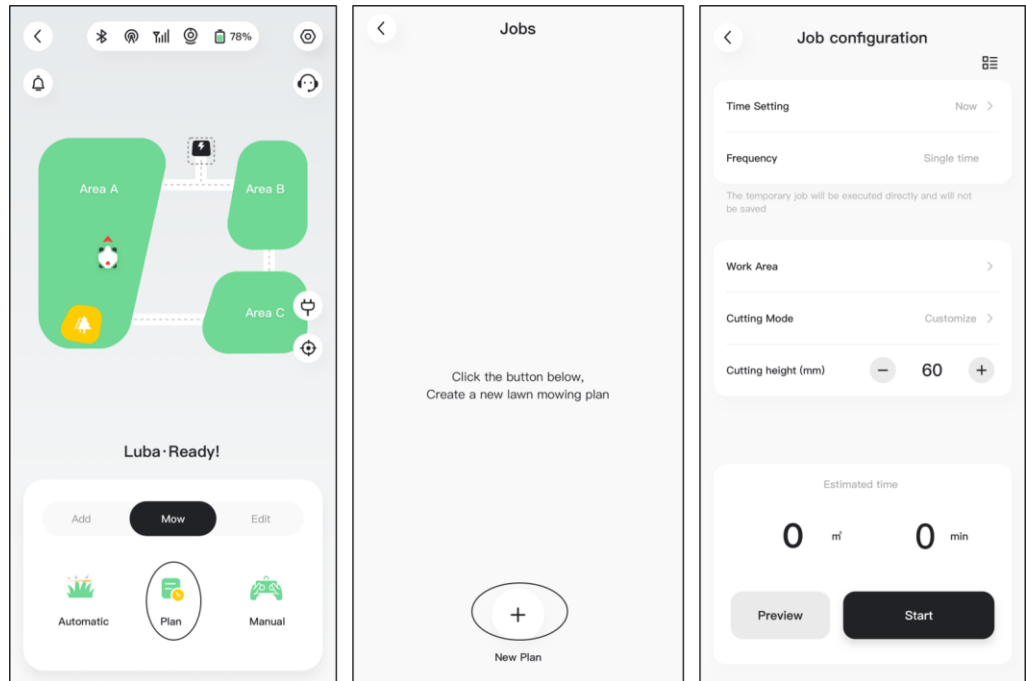

#### Pour modifier/supprimer un plan de travail

- Cliquez sur " sur le plan que vous avez défini pour ouvrir le menu déroulant.  $1.$
- Placez le bouton  $\bullet$  sur « off »  $\circ$  pour désactiver le plan si nécessaire.  $2.$
- Cliquez sur Édition pour directement modifier le plan. Ou 3.
- Sélectionnez Copier pour créer un nouveau plan avec les mêmes paramètres tout en  $\overline{4}$ . conservant le plan d'origine, puis choisissez-en un à modifier.
- 5. Cliquez sur Supprimer pour supprimer le plan.

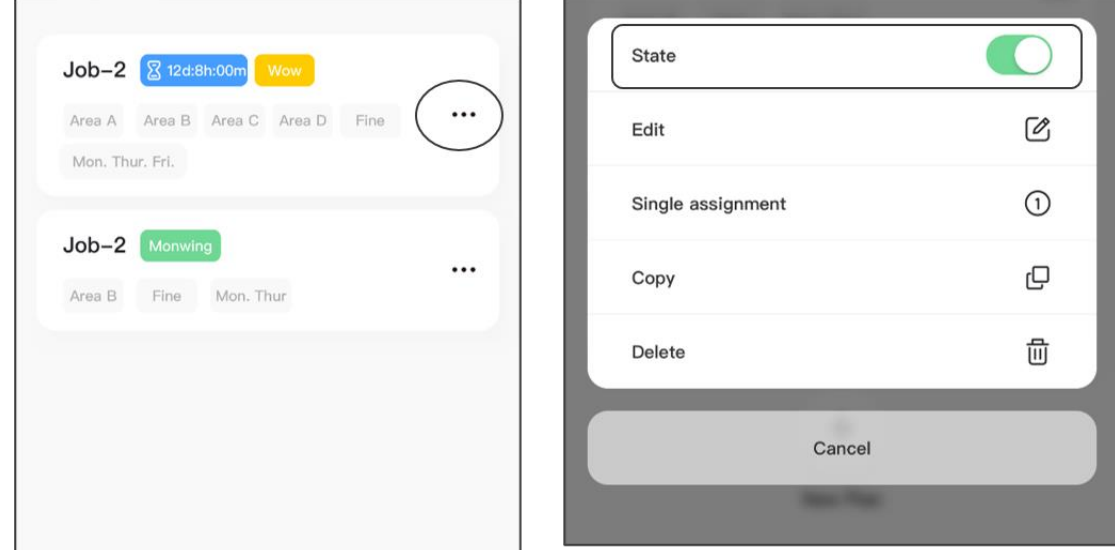

# 4.5.4 Service à la clientèle

Le Service à la clientèle fournit un service de chat sur Interne pour toute demande de renseignements que vous pourriez avoi et vous apporter des réponses rapides de notre équipe d'assistance technique. Cliquez simplement sur Parler avec ur agent pour entamer une conversation avec l'un de nos représentants.

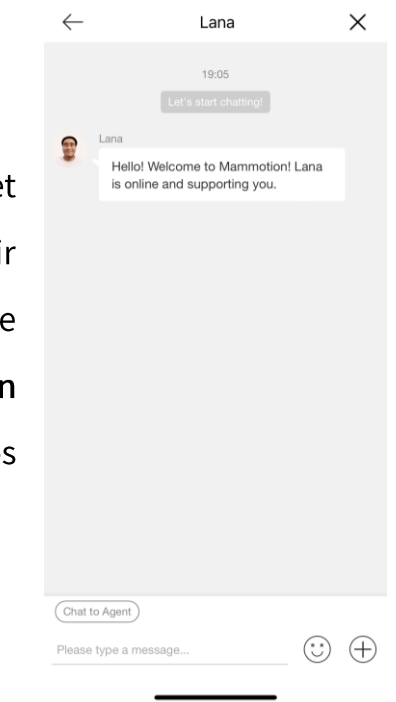

#### **4.5.5 Tondre**

#### Préparation

- Assurez-vous que la tondeuse Luba se trouve dans la zone de travail avant de tondre.
- Si un quelconque problème inattendu se présente, appuyez sur le bouton ARRÊT et  $\bullet$ sécurisez la tondeuse Luba. Le bouton STOP est prioritaire sur toutes les autres commandes.
- Si le capteur de soulèvement est activé, la tondeuse Luba s'arrête. Veuillez appuyer sur le bouton Herbe puis sur le bouton Démarrer pour activer la tondeuse Luba.
- Veuillez ne pas tondre la zone de travail plus d'une fois par jour, car cela pourrait nuire à  $\bullet$ votre pelouse.
- Si la hauteur de l'herbe dépasse 60 mm/2 po, il est conseillé d'augmenter la hauteur de coupe à au moins 40 mm/1,6 po. Lors de la tonte, il est important de ne couper qu'un tiers de la hauteur de l'herbe à chaque fois. Par exemple, si la hauteur initiale de l'herbe est de 60 mm/2 po, la hauteur de coupe de la tondeuse Luba doit être réglée sur 40 ou

45 mm/1,6 ou 1,8 po. De même, si l'herbe mesure entre 90 et 100 mm/3,5 à 4 po, la hauteur de coupe de la tondeuse Luba doit être réglée à 60 mm/2 po.

## Pour commencer à tondre

- Sélectionnez Tondre > Automatique pour démarrer les réglages de tonte.  $1.$
- Choisissez l'un des quatre modes de fonctionnement disponibles. Ceux-ci seront expliqués  $2.$ dans les sections suivantes.
- 3. Suivez ensuite les informations à l'écran pour terminer les réglages et commencer à tondre.

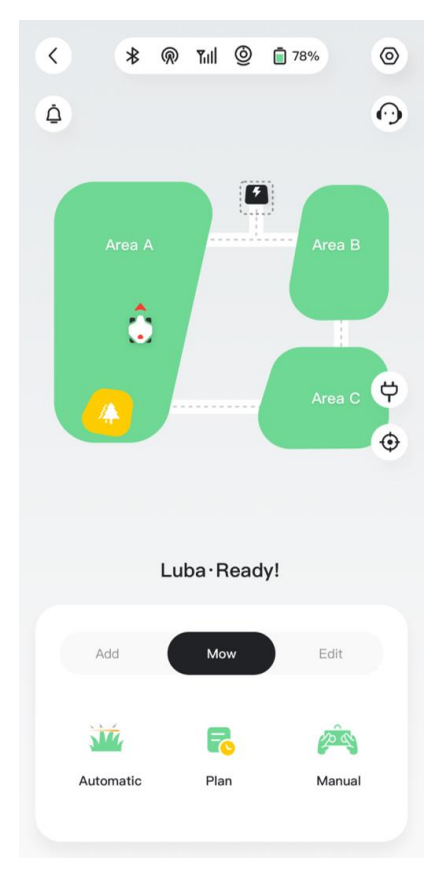

# **Modes de fonctionnement**

Vous pouvez choisir entre quatre modes de fonctionnement :

- **Herbes hautes**  $\blacktriangleright$
- Coupe efficace  $\blacktriangleright$
- Coupe fine  $\blacktriangleright$
- Personnaliser  $\blacktriangleright$

# Tableau 4-1 Description des Modes de travail

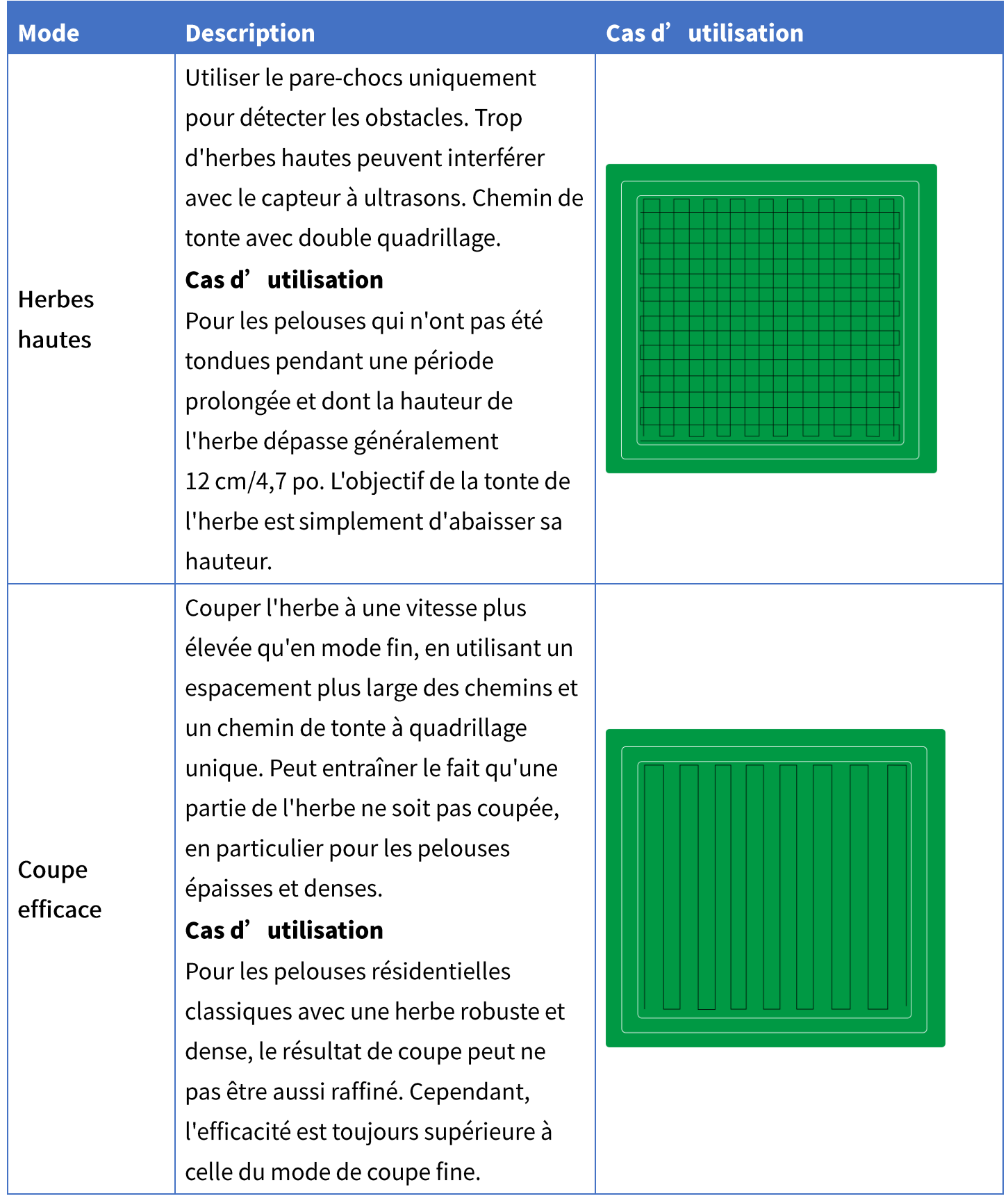

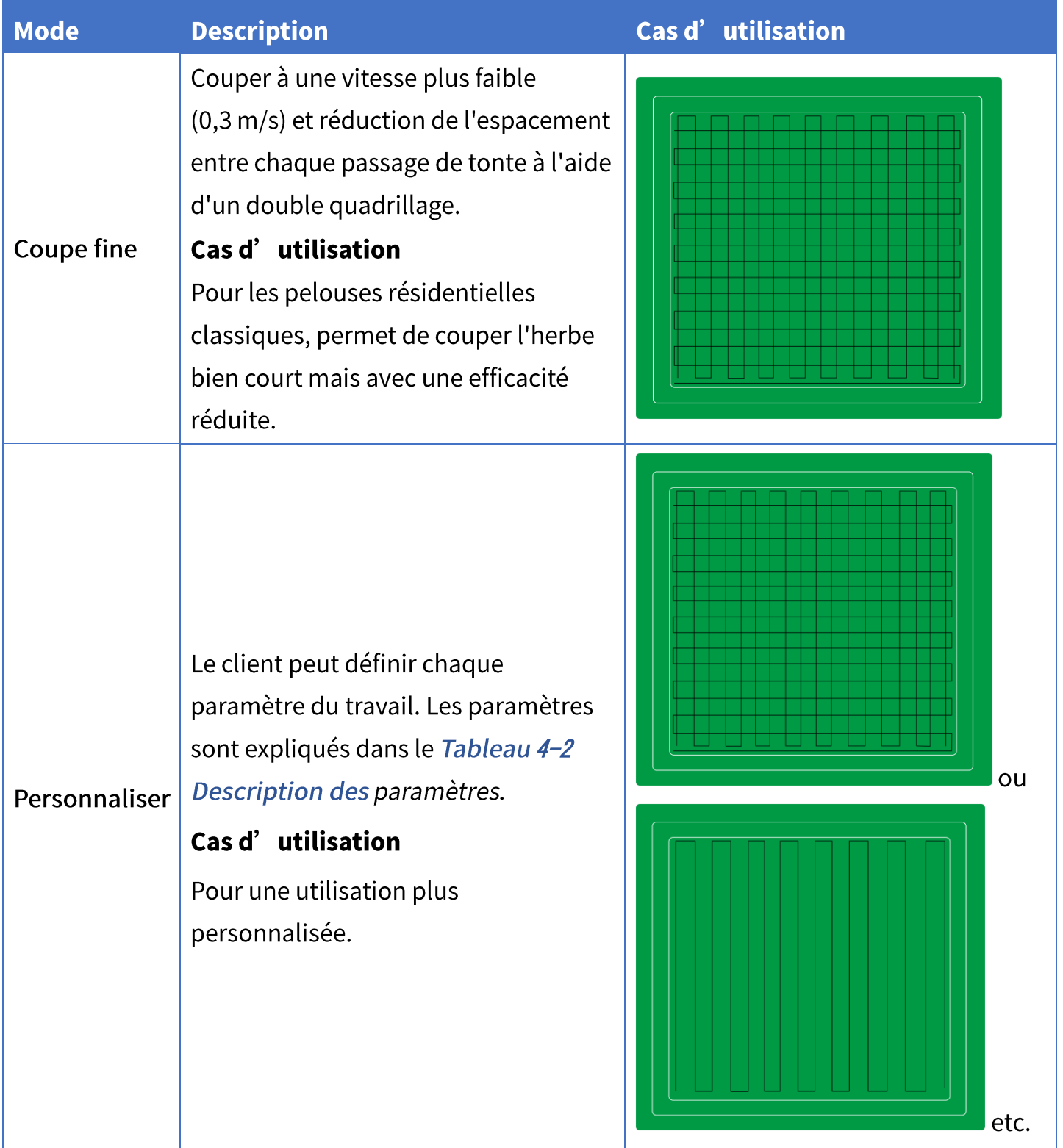

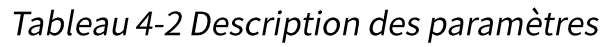

<span id="page-58-0"></span>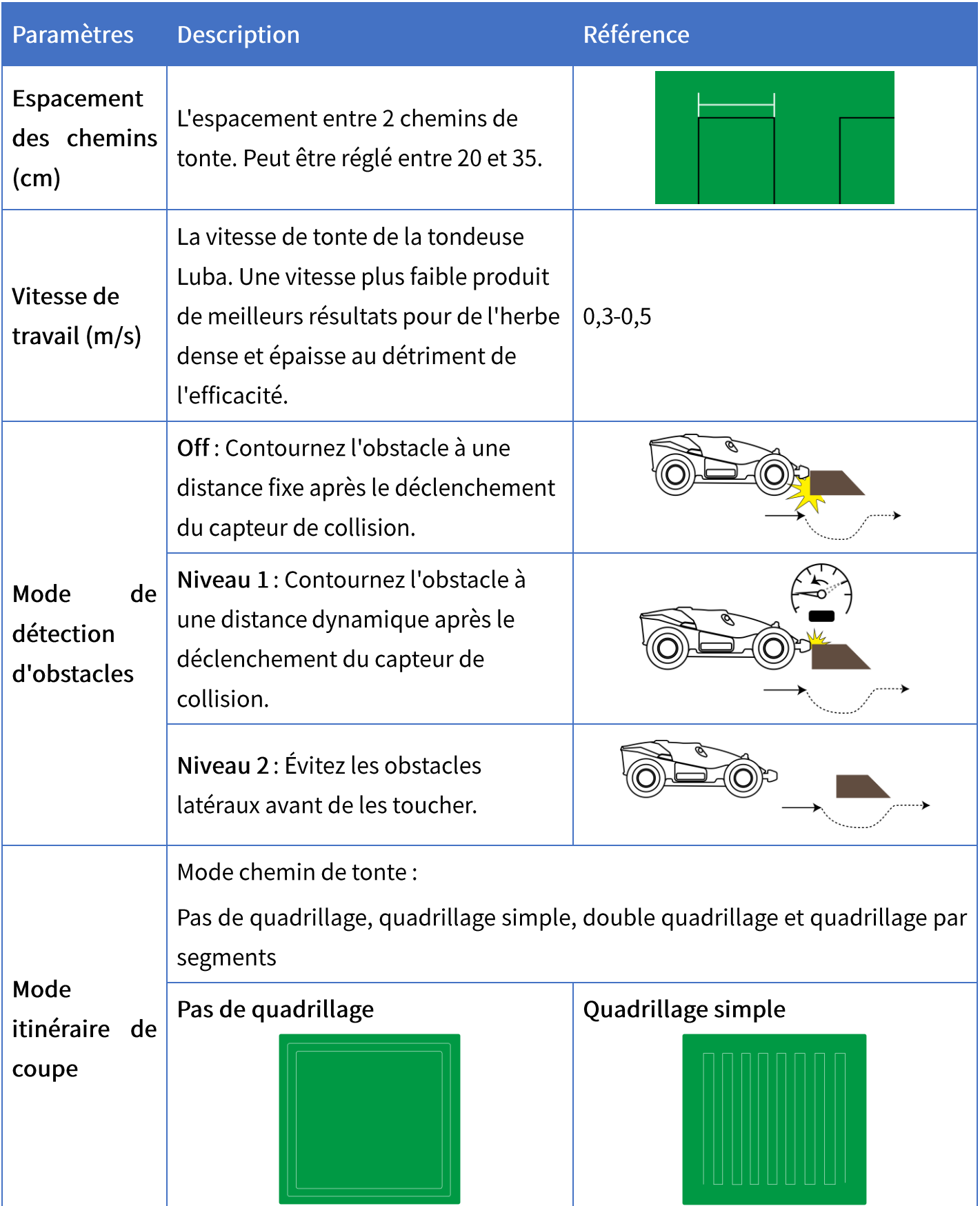

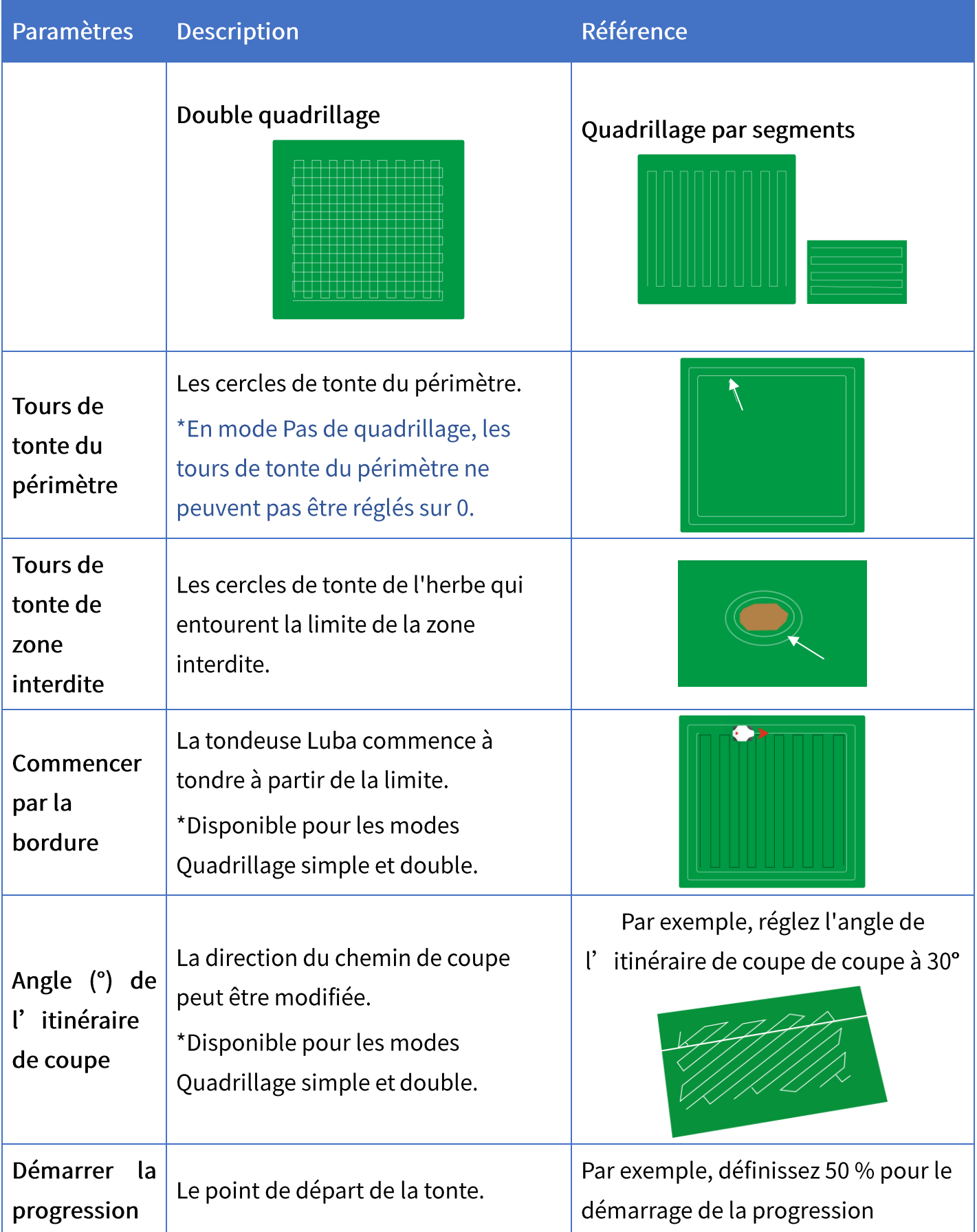

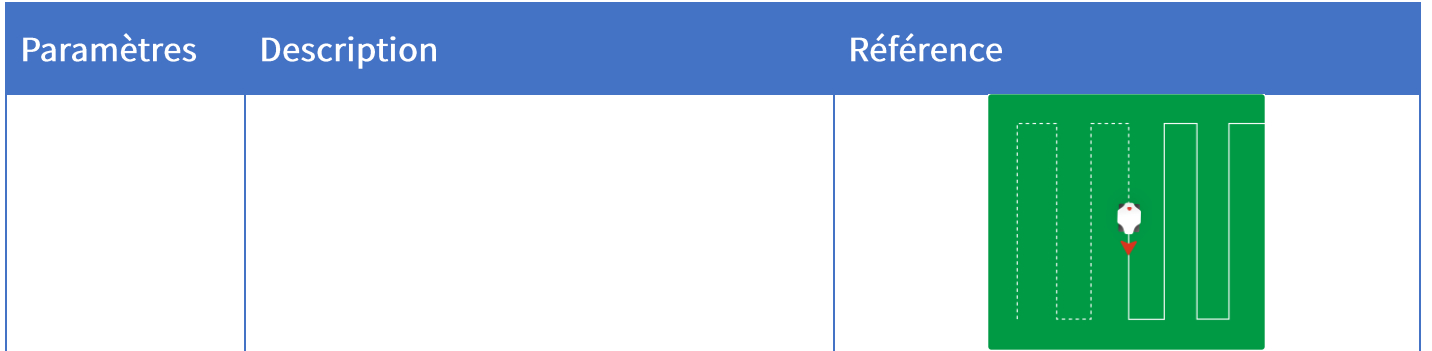

# Lorsque la tondeuse Luba pénètre dans une zone sans signaux RTK pendant la tonte

Si la tondeuse Luba pénètre dans une zone sans signaux RTK pendant la tonte, le système de positionnement par fusion multi-capteurs l'aidera à continuer à fonctionner via le module de vision. L'application affichera la couverture restante. La tondeuse Luba doit revenir dans une zone couverte par les signaux RTK avant que la couverture n'atteigne 0, sinon la tondeuse Luba s'arrêtera

# 4.5.6 Tonte manuelle

Pour assurer votre sécurité, veuillez utiliser la fonction Tonte manuelle avec précaution et respecter les points suivants :

- Cette fonction est interdite aux personnes âgées de moins de 18 ans;
- Veuillez toujours surveiller vos enfants, vos animaux domestiques et vos effets personnels importants pour éviter les accidents;
- Veuillez faire preuve d' une attention particulière lorsque vous utilisez la fonction Tondeuse à gazon manuelle pour éviter les blessures.

## Introduction de la page Tonte manuelle

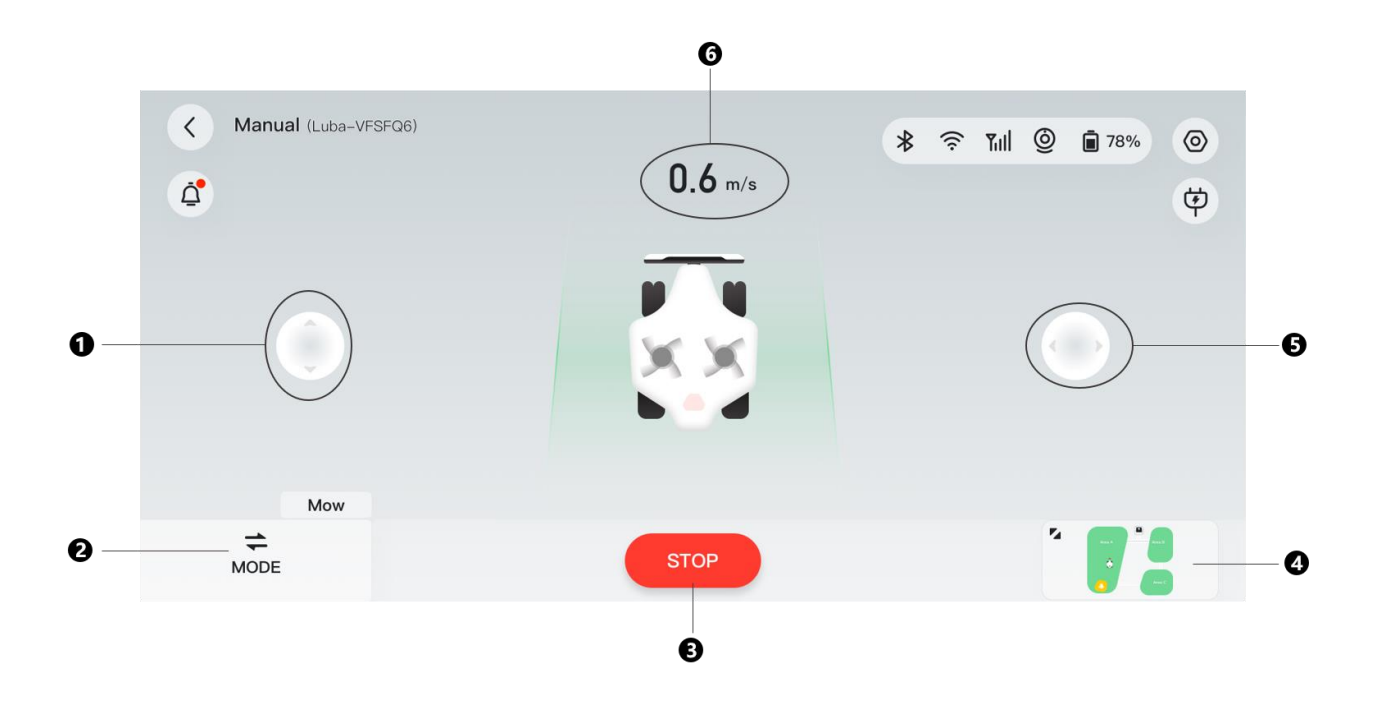

- 1. Marche avant/arrière manuelle
- 3. Démarrer/Arrêter la 2. Changement de 4. Passer en mode vidéo mode tonte
- 5. Tournez manuellement la tondeuse Luba dans le sens horaire ou antihoraire
- 6. Vitesse de tonte

#### Pour activer le mode Tonte manuelle

- Sur la page Carte, sélectionnez Tondre > Manuel.  $1.$
- Cliquez sur Démarrer, puis faites glisser vers la droite pour démarrer le disque de coupe.  $2.$
- Manœuvrez vers l'avant/vers l'arrière ou tournez à gauche/à droite pour commencer à 3. travailler.

#### **REMARQUE**

- Le disque de coupe s'arrêtera automatiquement après 5 secondes d'inactivité.
- Faites glisser vers la droite lorsque l'application vous invite à démarrer le disque de coupe après chaque arrêt.
- Cliquez sur La pour changer d'interface.

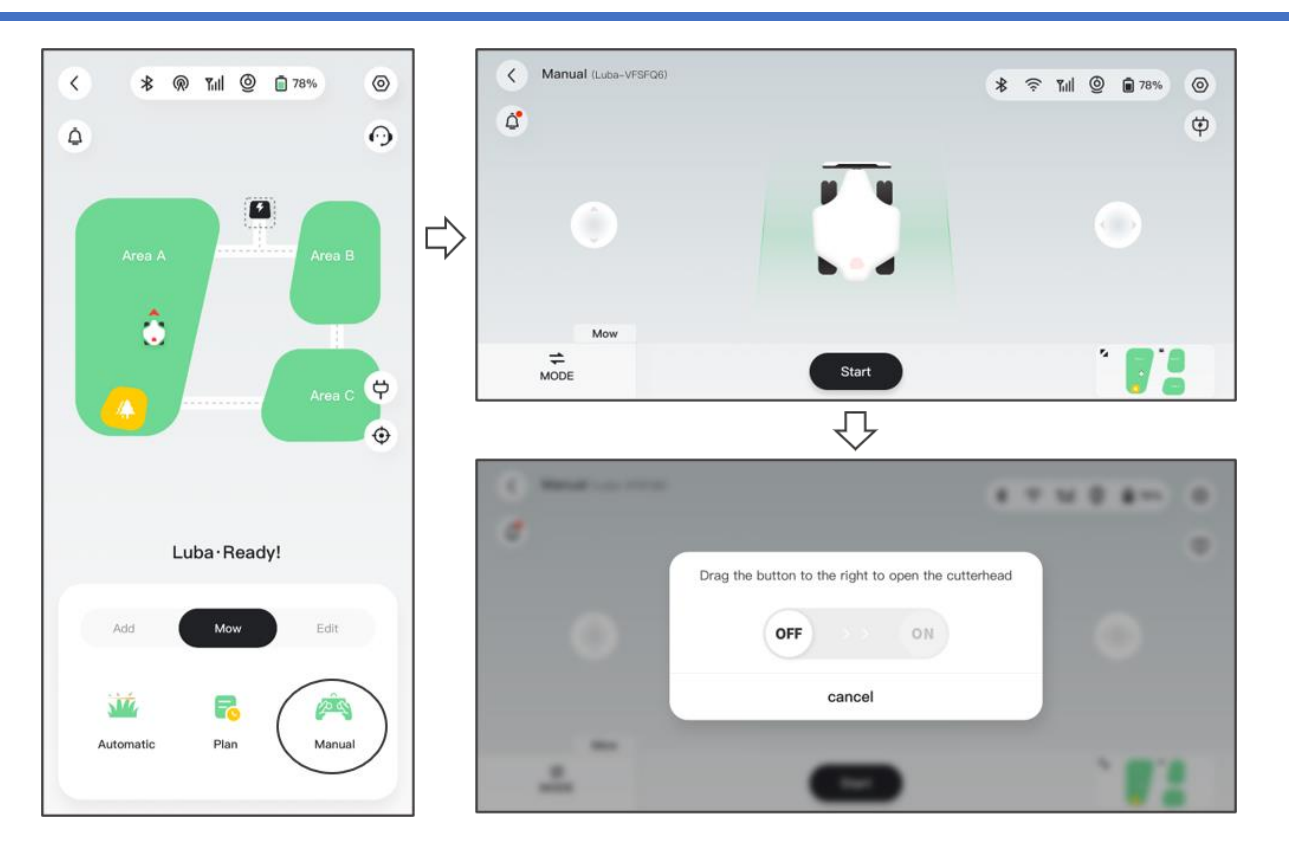

#### **Changement de mode**

Cliquez sur MODE dans le coin inférieur droit pour basculer entre les interfaces Manuel et Vidéo afin de localiser clairement votre tondeuse Luba.

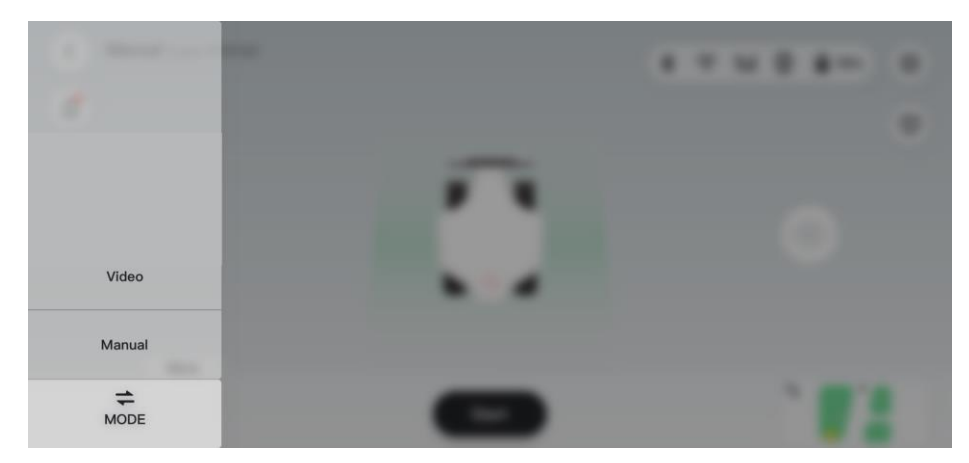

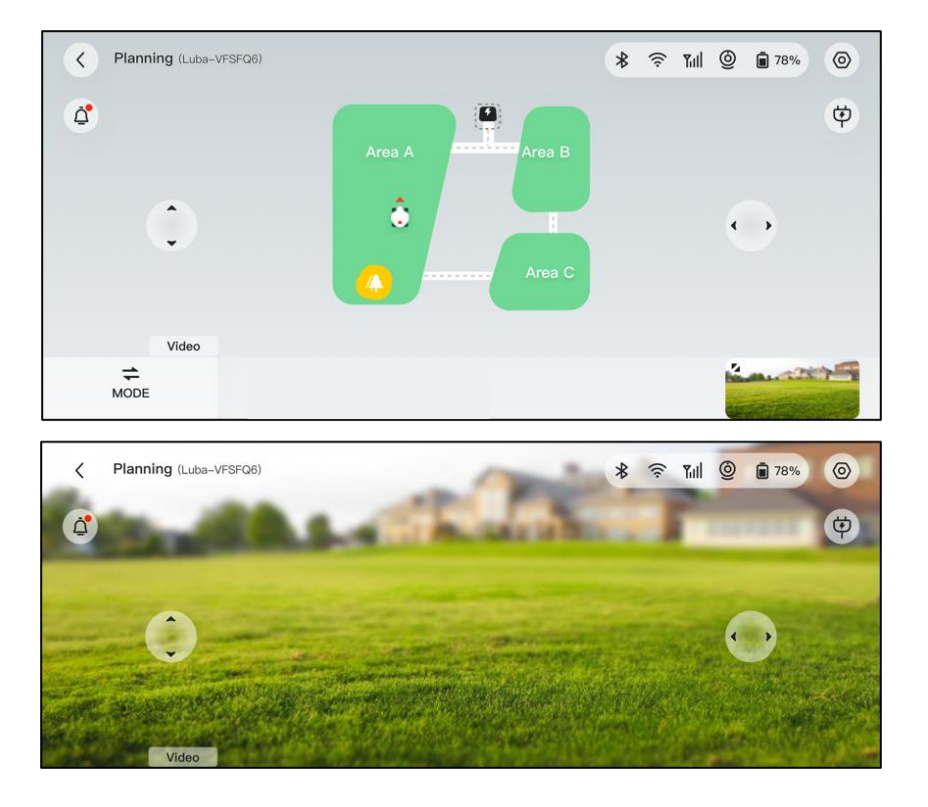

# 4.5.7 Suivre vos appareils

Dans le cas où votre tondeuse Luba ou station de référence RTK venait à disparaitre, rendezvous sur la page Appareil pour suivre votre équipement.

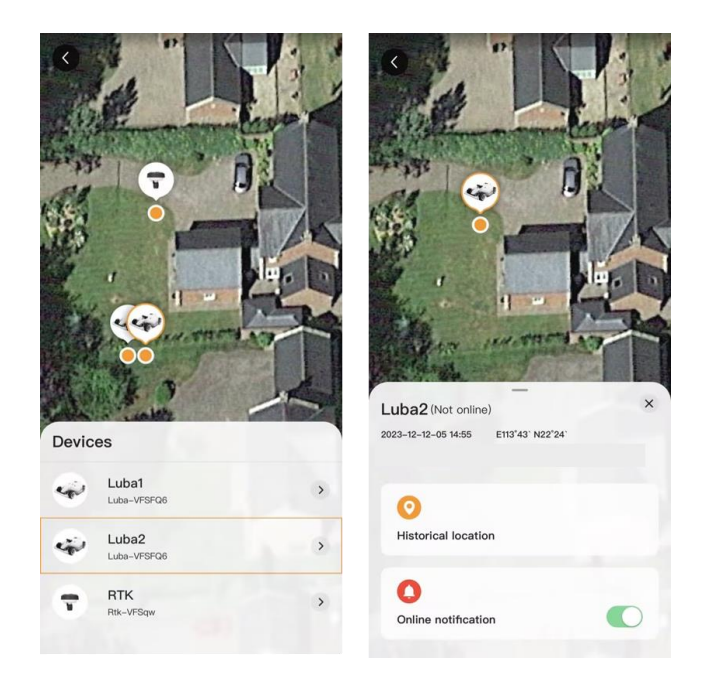

- 60 -

# **4.5.8 Notification**

Les informations concernant le statut, les éventuelles erreurs, etc. seront affichées dans la section des notifications. Cliquez sur la notification push pour plus de détails.

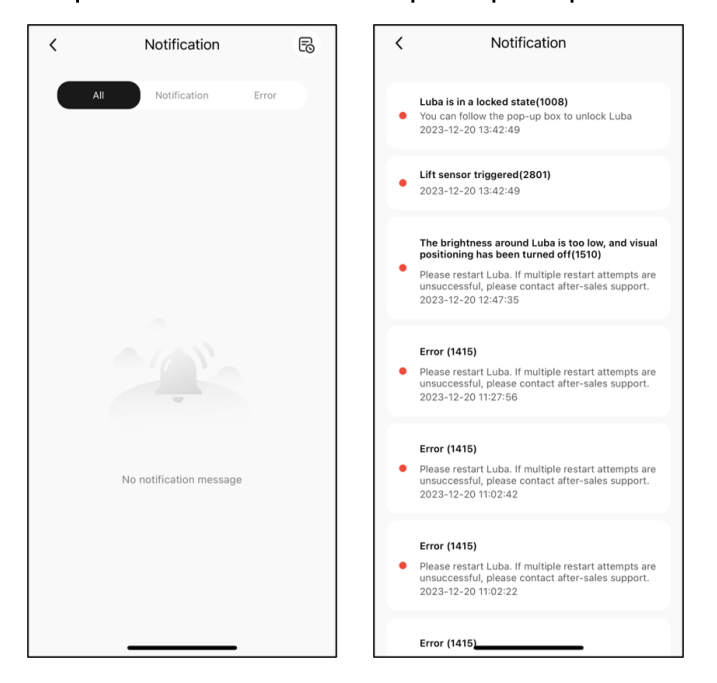

# 4.5.9 Paramètres

La section Paramètres comprend deux modules :

- Appareil Cliquez sur chaque élément pour accéder à d'autres opérations.
- Paramètres Comprend les paramètres de tonte et les  $\bullet$ paramètres de l'application. Les paramètres de tonte seront expliqués plus en détail dans les sections suivantes.

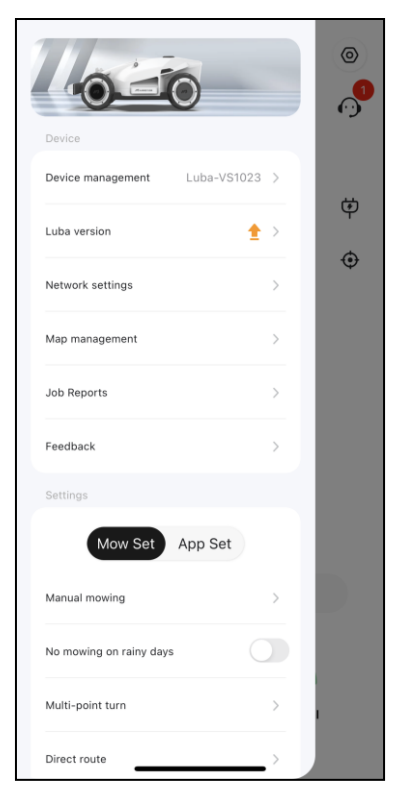

#### Paramètres de tonte

- Tonte manuelle Cliquez pour passer en mode Tonte manuelle. Voir Tonte manuelle ✧ pour plus de détails.
- $\Diamond$  Pas de tonte les jours de pluie Lorsque vous activez cette fonction, la tondeuse Luba ne tondra pas s'il pleut.
- Virage multi-points Mode de demi-tour de la tondeuse Luba. Le mode de virage  $\leftrightarrow$ multi-points est sélectionné par défaut car il est plus respectueux du gazon.

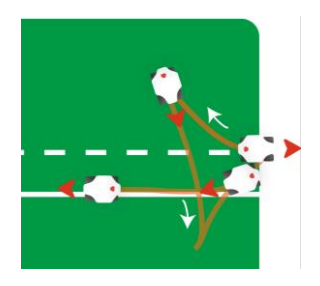

Zéro virage - Mode de demi-tour de la tondeuse Luba. Le mode Zéro virage est généralement conçu pour un canal qui nécessite des virages.

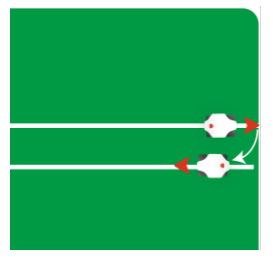

- Éclairage latéral Cliquez pour allumer/éteindre le voyant latéral de la tondeuse Luba. ✧
- Supprimer la carte Cliquez pour supprimer la zone de travail que vous créez. ✧
- Itinéraire de charge Propose deux chemins pour rallier la station de charge: ✧ Itinéraire direct ou Suivre les bordures. Itinéraire direct signifie que la tondeuse Luba emprunte le chemin le plus court pour retourner à la station de charge; Suivre les bordures signifie que la tondeuse Luba suit la bordure jusqu'à la station de charge sans laisser de traces sur la pelouse.

#### Itinéraire direct

#### Suivre les bordures

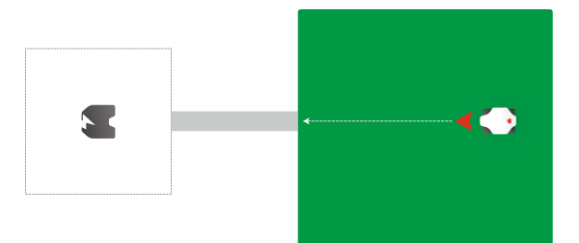

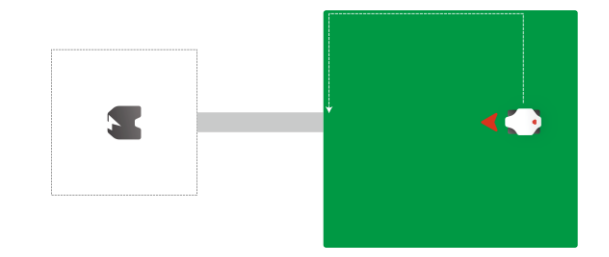

- Code d'appairage RTK vous pouvez choisir de réinitialiser ou de modifier le code ✧ d'appairage RTK. Voir Pour réinitialiser/modifier le code d'appairage RTK pour plus d'informations.
- Déplacer la station de charge Cliquez pour déplacer la station de charge. Voir Pour ✧ déplacer la station de charge pour plus d'informations.

### Pour réinitialiser/modifier le code d'appairage RTK

Le premier code d'appairage RTK est lu à partir de la tondeuse Luba. Pour associer une autre station de référence RTK, accédez à Paramètres, accédez au Code d'appairage RTK, sélectionnez Modifier, puis saisissez le numéro LoRa figurant sur l'autocollant de la station de référence RTK et cliquez sur Confirmer pour le mettre à jour. Le fait de cliquer sur le bouton Réinitialiser et de confirmer la réinitialisation aura pour effet de supprimer le code d'appairage actuel, alors assurez-vous de le sauvegarder avant de continuer.

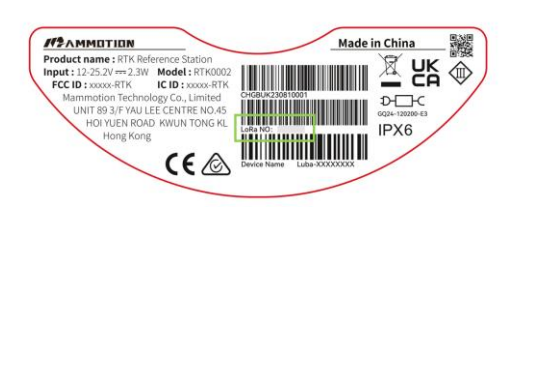

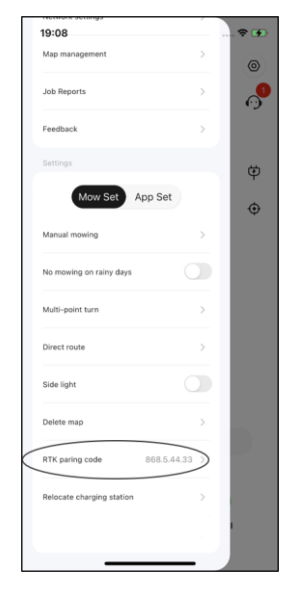

#### **REMARQUE**

Veuillez déplacer la station de charge pendant que la tondeuse Luba est en charge.

En règle générale, la station de charge doit être déplacée si :

- La station de charge et la station de référence RTK sont déplacées.
- Le chemin d'accès à la station de charge présente une pente importante.  $\bullet$
- Le processus d'amarrage est constamment raté.  $\bullet$
- Installez la station de référence RTK / station de charge dans un endroit approprié.  $1.$
- Placez la tondeuse Luba sur la station de charge et assurez-vous que le statut  $2.$ est correct.
- Sélectionnez Paramètres > Déplacer la station de charge.  $3.$
- Toutes les zones de travail et tous les calendriers existants seront supprimés à mesure que  $4.$ l'ensemble du système sera modifié.

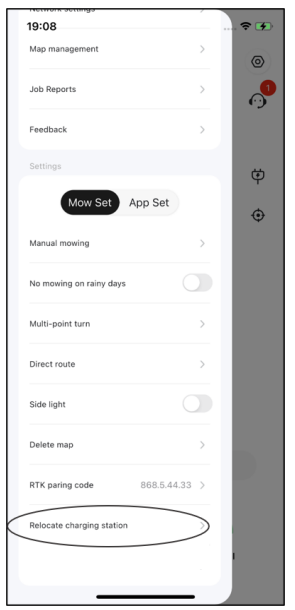

#### **REMARQUE**

Lors de l'exécution de la fonction de charge automatique, la tondeuse Luba doit être dans la zone de travail.

La charge automatique permet à la tondeuse Luba de se remettre automatiquement en charge lorsque la capacité de la batterie est inférieure à 15 %.

Pour effectuer une charge automatique

- Cliquez sur  $\phi$  sur la page de la carte dans l'application Mammotion, ou  $\blacktriangleright$
- Appuyez sur le bouton  $\bigcap$  on the Luba, sur la tondeuse Luba, puis appuyez sur  $\overline{\text{SINR}}$  pour  $\blacktriangleright$ guider la tondeuse Luba vers la station de charge.

# 5 Spécifications du produit

# 5.1 Spécifications techniques

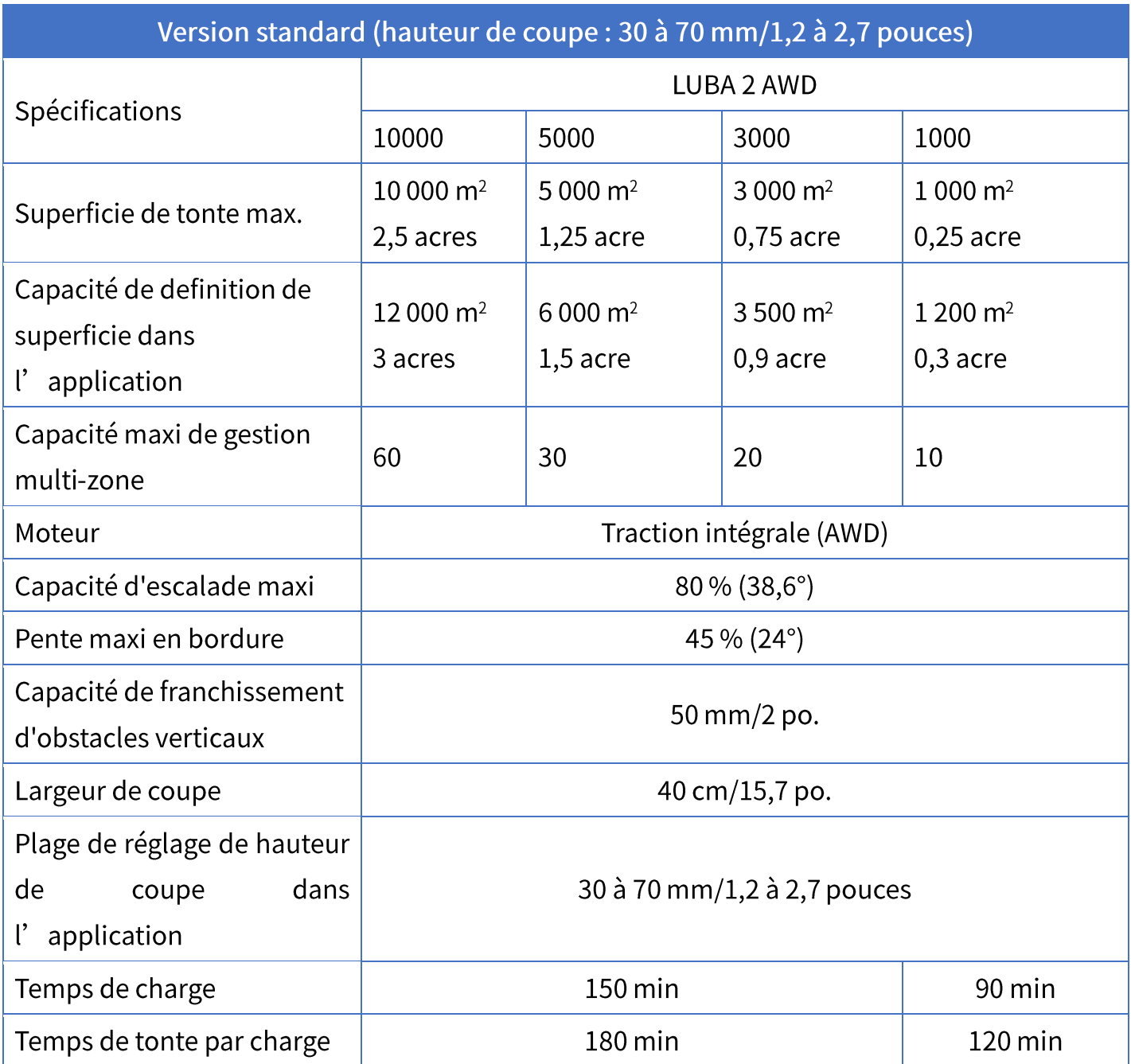

Tableau 5-1 Spécifications de la version standard

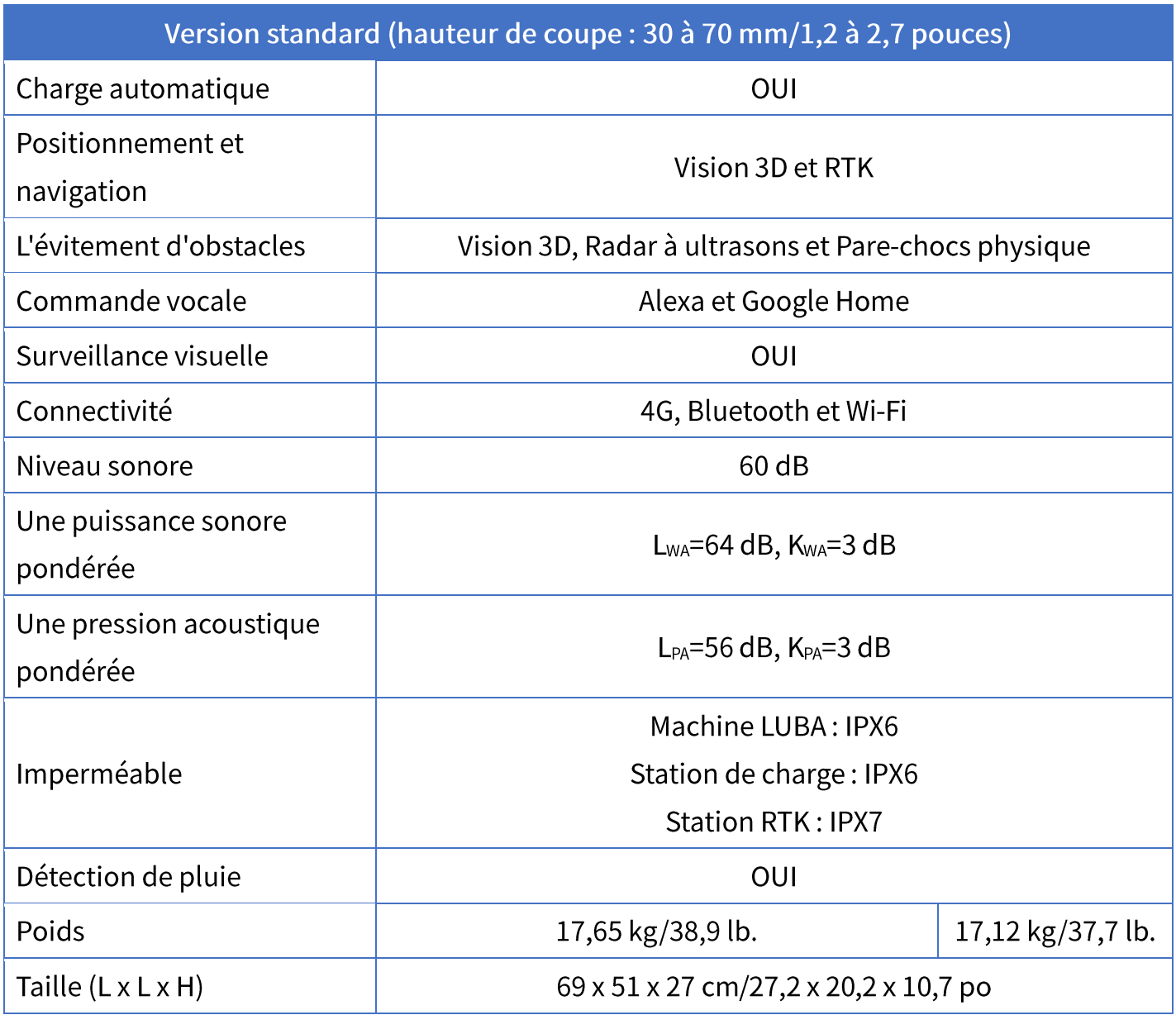

# Tableau 5-2 Spécifications de la version H

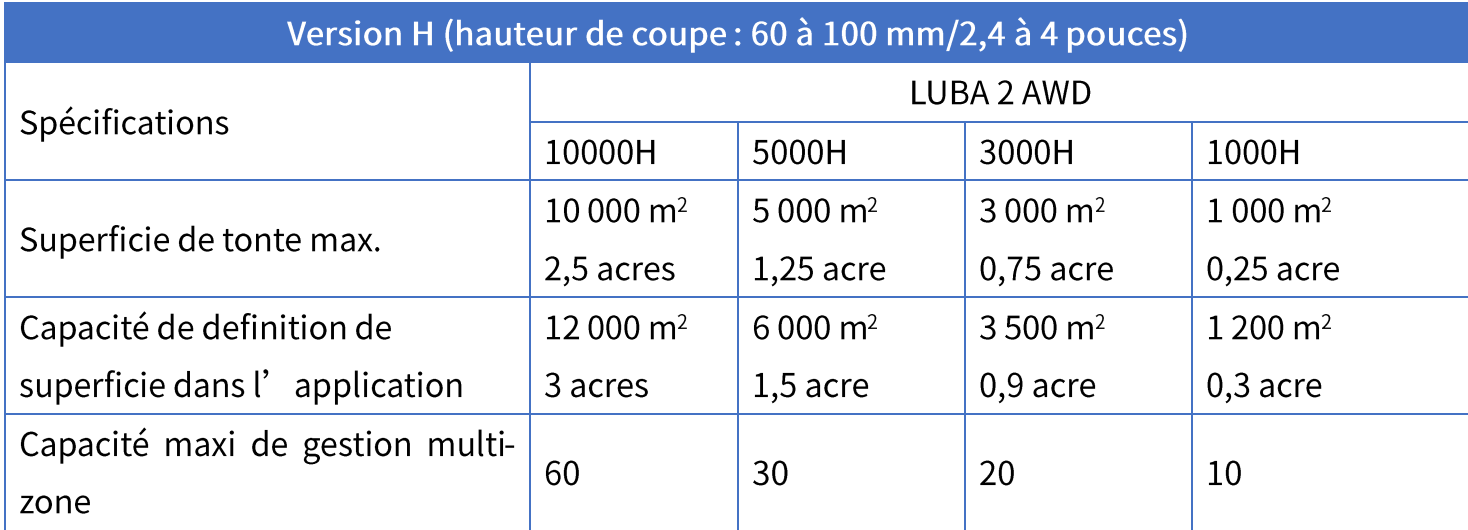

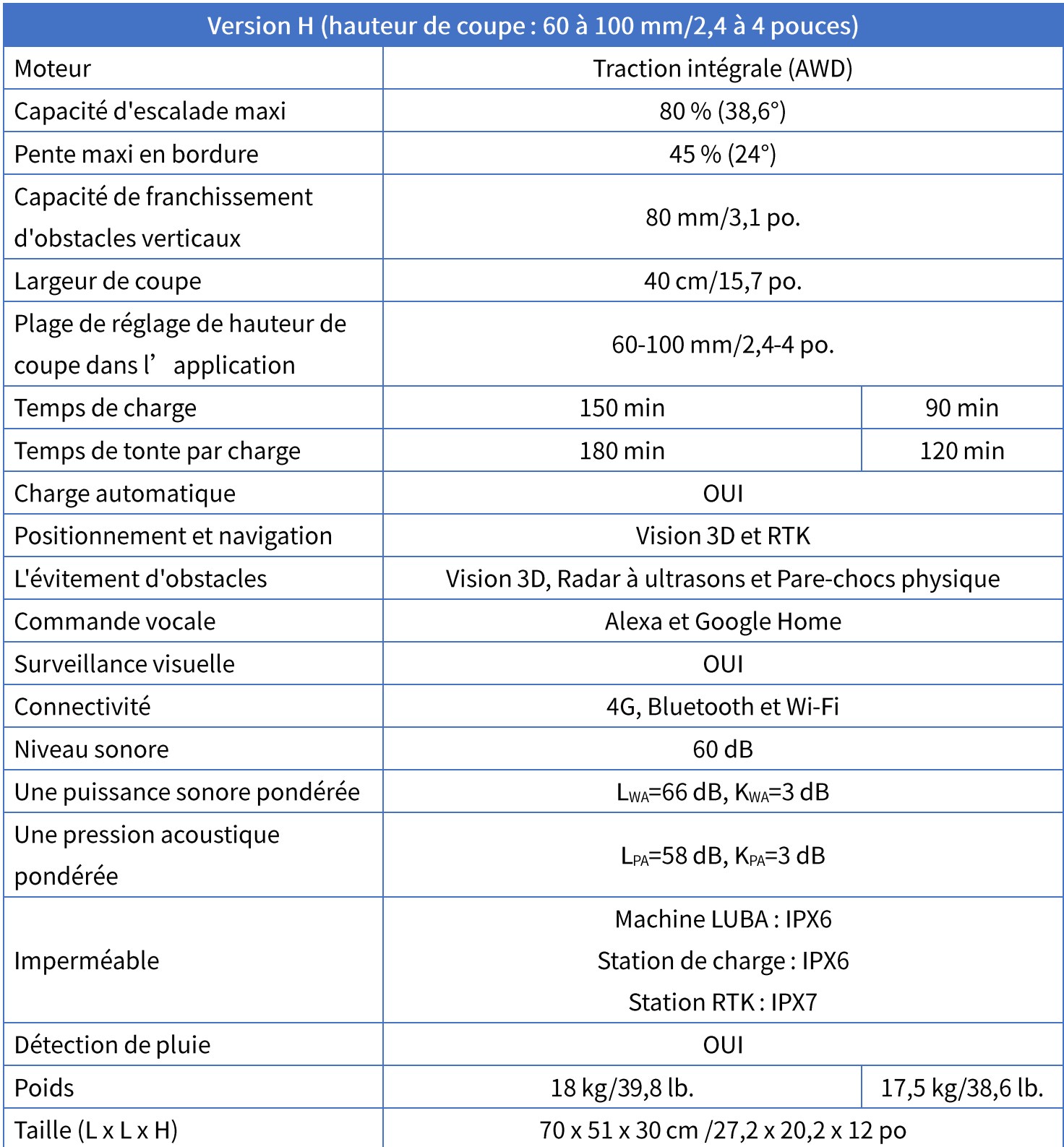
## Tableau 5-3 Spécifications de la batterie

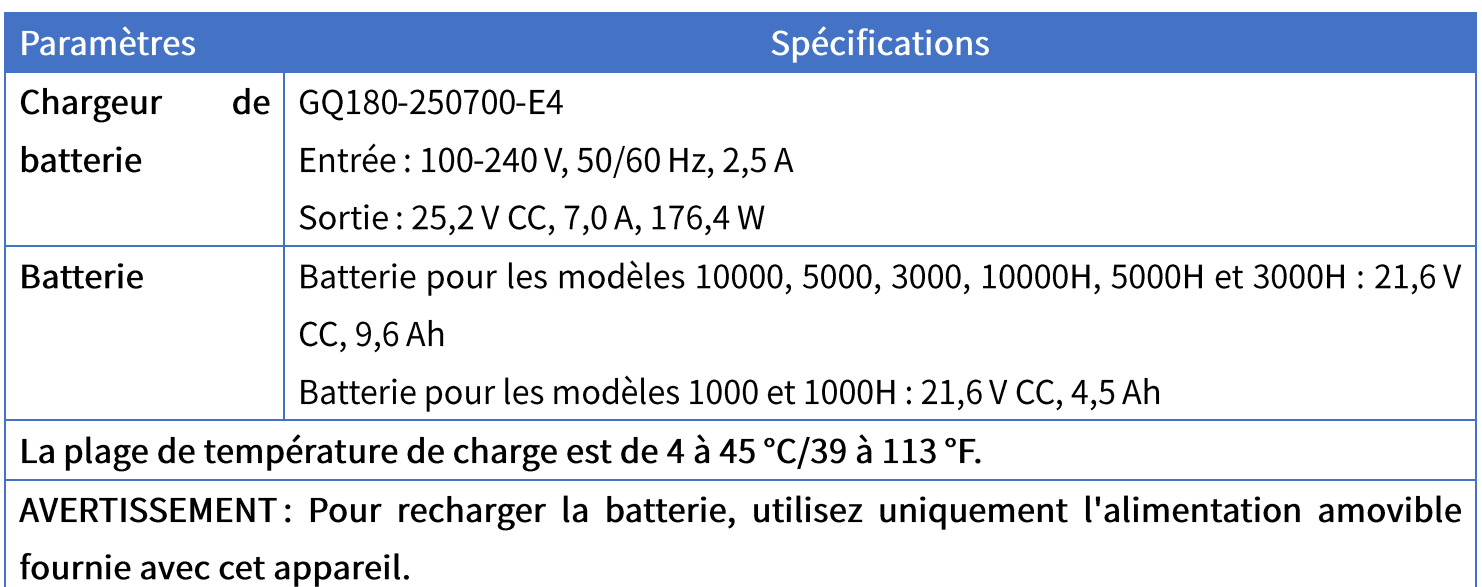

# 5.2 Codes des voyants LED

## Tableau 5-4 Description des voyants de la tondeuse Luba

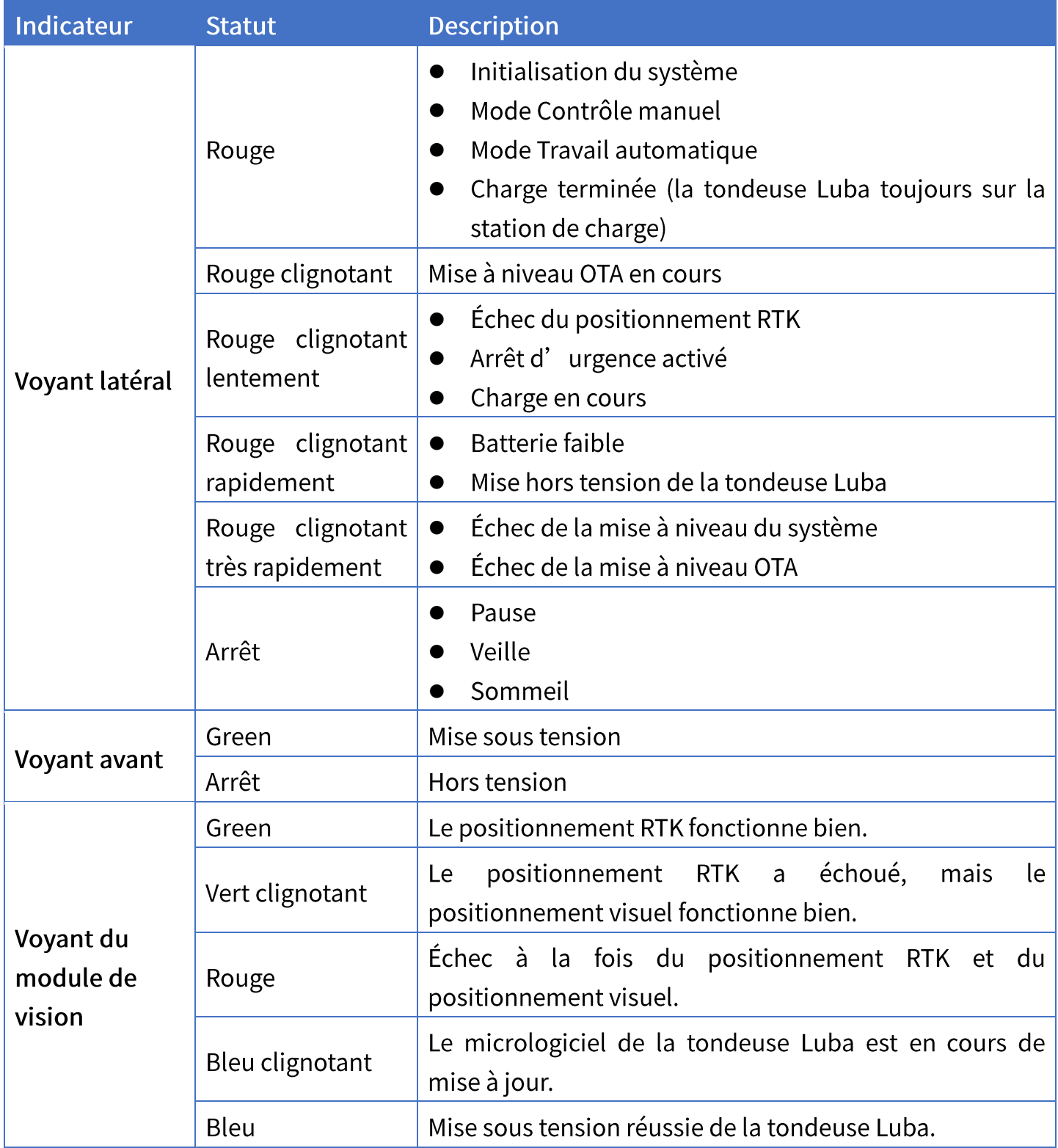

## Tableau 5-5 Description des voyants de la station de charge

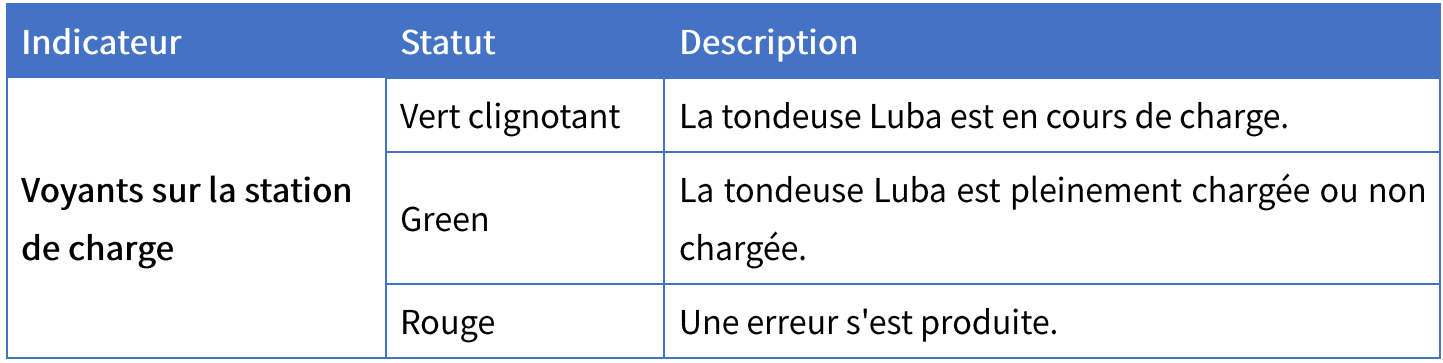

### Tableau 5-6 Description des voyants de la station de référence RTK

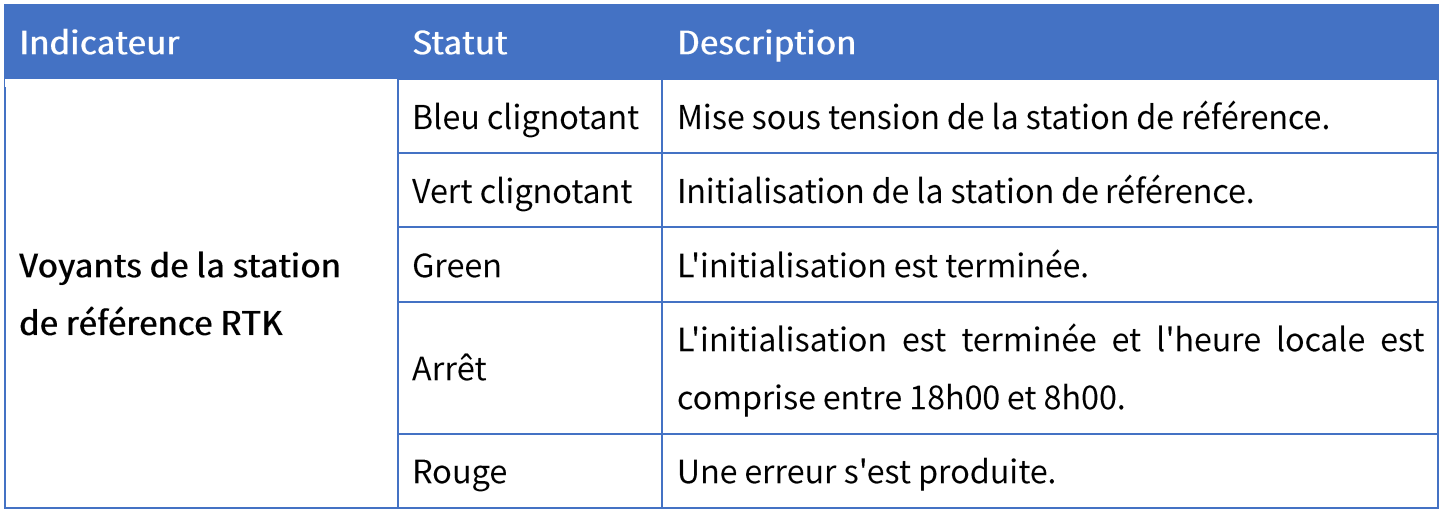

# 5.3 Codes d'erreur

La notification de l'application affiche les codes d'erreur courants, ainsi que leurs causes et les étapes de dépannage. Voici la liste des problèmes les plus courants.

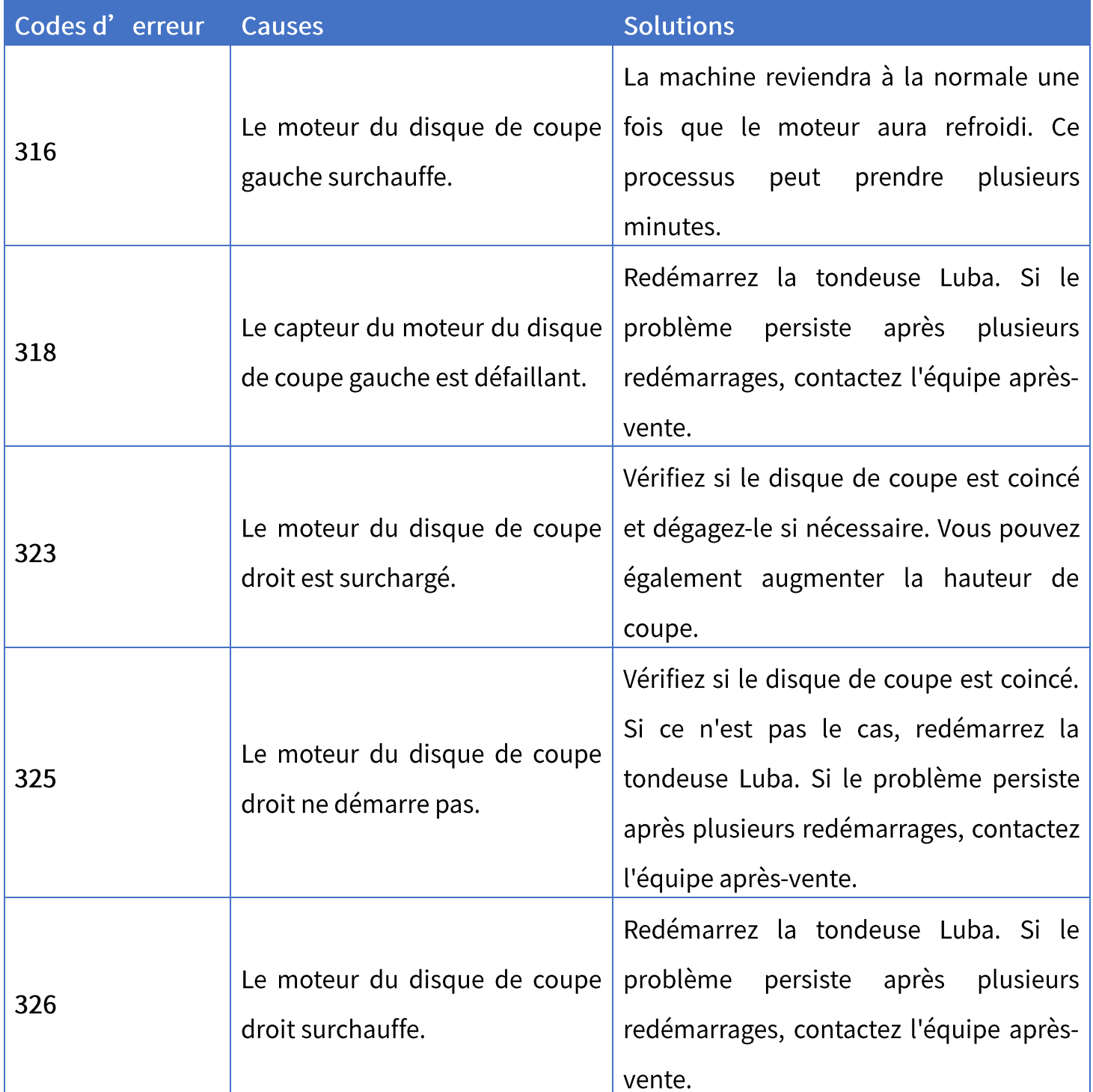

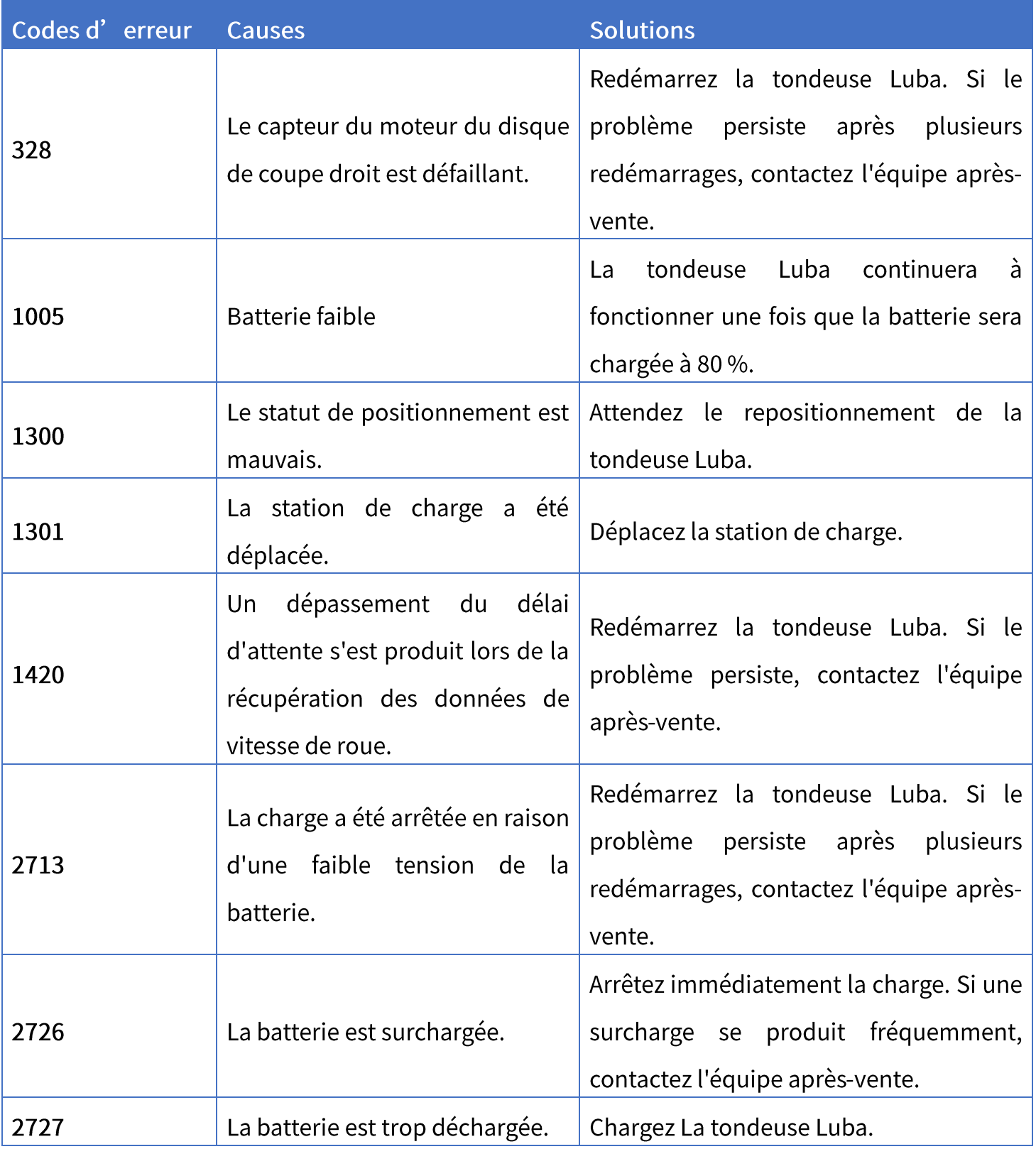

# **6** Garantie

Mammotion Technology Co., Ltd garantit que ce produit sera exempt de défauts de matériaux et de fabrication dans des conditions normales d'utilisation conformément aux documents publiés sur les produits par Mammotion pendant la période de garantie. Les documents publiés sur les produits comprennent, mais sans s'y limiter, le manuel d'utilisation, le guide de démarrage rapide, l'entretien, les spécifications, la clause de non-responsabilité, les notifications dans l'application, etc. La période de garantie varie selon les produits et les pièces. Consultez le tableau ci-dessous :

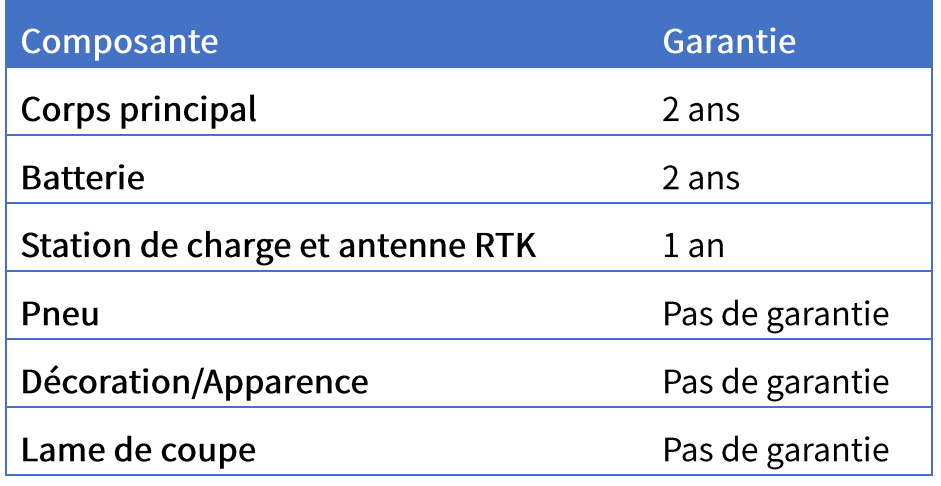

#### **REMARQUE**

Le pneu, la décoration/l'apparence et la lame de coupe sont des pièces d'usure. Celles-ci sont exclues de la garantie.

Si le produit ne fonctionne pas comme garanti pendant la période de garantie, veuillez contacter le Service à la clientèle de Mammotion pour obtenir des instructions. Veuillez être en mesure de présenter le reçu et le numéro de série du produit lorsque vous contactez le Service à la clientèle.

La période de garantie du produit commence à partir du jour où le produit est livré.

- Si vous n'êtes pas en mesure de fournir une facture ou une autre preuve d'achat valide, la période de garantie commencera 90 jours après la date de production indiquée sur le produit, sauf accord contraire entre vous et Mammotion.
- Mammotion demandera aux utilisateurs d'organiser eux-mêmes l'expédition s'ils souhaitent envoyer des produits au centre de service local ou à l'usine Mammotion pour un diagnostic plus approfondi. Mammotion effectuera à ses frais les réparations nécessaires et assumera les frais de renvoi au client si le problème relève de la garantie. Si ce n'est pas le cas, Mammotion ou un centre de service désigné sera en droit de facturer des frais en conséquence.
- Mammotion garantit que, sous réserve des conditions suivantes, un service de réparation sous garantie peut être demandé. Veuillez contacter Mammotion ou votre revendeur Mammotion agréé pour plus de détails. Vous devrez remplir un formulaire de réparation ou RMA (Approbation de retour du matériel ou Return Material Approval en anglais), qui devra nous être envoyé avec l'unité à réparer.
- DOA (mort à l'arrivée, défectueux à l'arrivée et/ou endommagé à l'arrivée ou dead-on- $\bullet$ arrival, defective-on-arrival, et/ou damaged-on-arrival en anglais) fait référence aux marchandises qui s' avèrent défectueuses à l'arrivée. Après réception des marchandises de Mammotion ou du revendeur agréé, si le produit semble endommagé ou s'il présente des défaillances de performance, veuillez contacter Mammotion ou votre revendeur agréé Mammotion pour identifier et confirmer si un remplacement est nécessaire.
- Le remplacement s'applique aux cas d'appareils DOA. Il doit être demandé dans les 7 jours calendaires suivant la réception des marchandises. Le remplacement sera effectué dans les 30 jours calendaires suivant la réception des marchandises montées, y compris tous les accessoires et emballages d'origine.
- RMA (Approbation de retour du matériel ou Return Material Approval en anglais) : veuillez remplir le formulaire fourni par Mammotion, le scanner et l'envoyer par courriel à l'adresse support@mammotion.com.

#### Voici quelques exemples de défauts non couverts par la garantie :

Tous les dommages causés par une mauvaise utilisation ou le non-respect du manuel d'utilisation et les cas présentés ci-dessous :

- Réclamations de tiers à votre encontre pour des dommages et intérêts  $1.$
- Le perte, détérioration ou divulgation de vos données  $2.$
- 3. Les dommages spéciaux, accessoires, punitifs, indirects ou consécutifs, y compris, mais sans s'y limiter, toute perte de profits, de revenus commerciaux, de clientèle ou d'économies anticipées. En aucun cas, la responsabilité totale de Mammotion, de ses sociétés affiliées, de ses fournisseurs, de ses revendeurs ou de ses prestataires de services pour des dommages de quelque nature que ce soit ne pourra dépasser le montant des dommages directs réels, qui ne pourra pas dépasser le montant payé pour le produit.

# 7 Conformité

# DÉCLARATION DE CONFIRMATION CE/UE

Fabricant: Mammotion Technology Co., Limited Adresse: UNIT 89 3/F YAU LEE CENTRE NO.45 HOI YUEN ROAD, KWUN TONG KL Représentant agréé : Bowen International GmbH Adresse: Jagdfeldring 72, 85540, Haar (Allemagne) Le nom et l'adresse de la personne habilitée à constituer le dossier technique : Bowen International GmbH, Jagdfeldring 72, 85540, Haar (Allemagne).

#### Déclare par la présente que la machine :

Désignation générique : Tondeuse à gazon robotisée Nom du produit : LUBA 2 AWD Type/Modèle(s): 1000, 3000, 5000, 10000, 1000H, 3000H, 5000H, 10000H

Décrit comme : Tondeuse à gazon robotisée pour la tonte d'herbe Largeur de coupe: 400 mm Puissance: 97,2 Wh/207,36 Wh

Est conforme aux directives suivantes : 2006/42/CE 2014/53/UE **ROHS 2.0** Est conforme aux normes : EN 60335-1:2012+A11:2014+A13:2017+A1:2019+A2:2019+A14:2019+A15:2021, EN 50636-2-107:2015+A1:2018+A2:2020+A3:2021

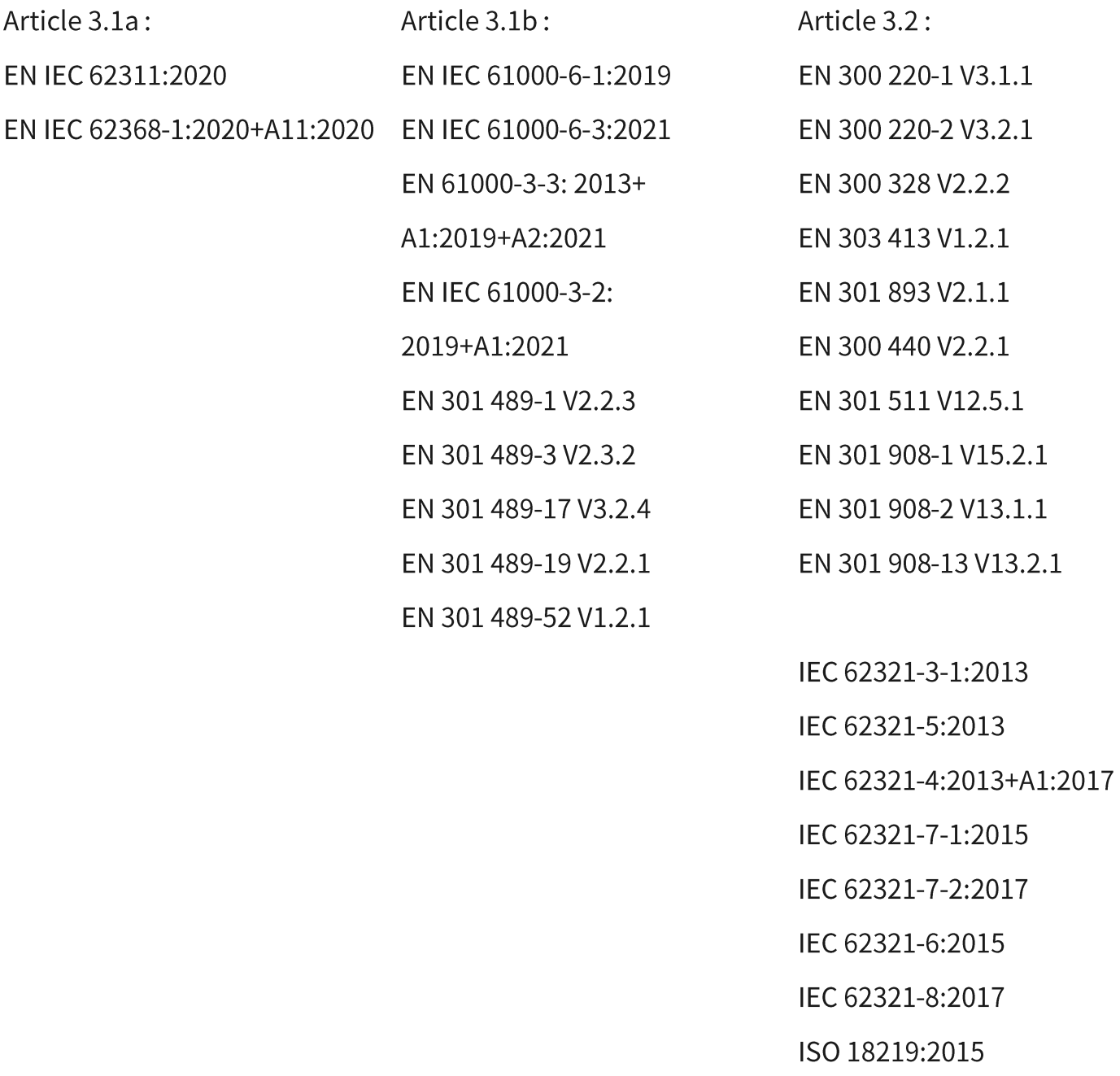

### Signé pour et au nom de : Mammotion Technology Co., Limited

Rolard Huarg Signature: \_

Nom: Roland Huang Date: 29/11/2023 Fonction : Chef de produit Lieu: Shenzhen, Chine

 $C \in$ 

# **112AMMOTION**

**MAMMOTION TECHNOLOGY CO., LTD** 

UNIT 89 3/F YAU LEE CENTRE NO. 45 HOI YUEN ROAD, KWUN TONG KL

www.mammotion.com

Copyright © 2023, MAMMOTION Tous droits réservés.